# **Inhaltsverzeichnis**

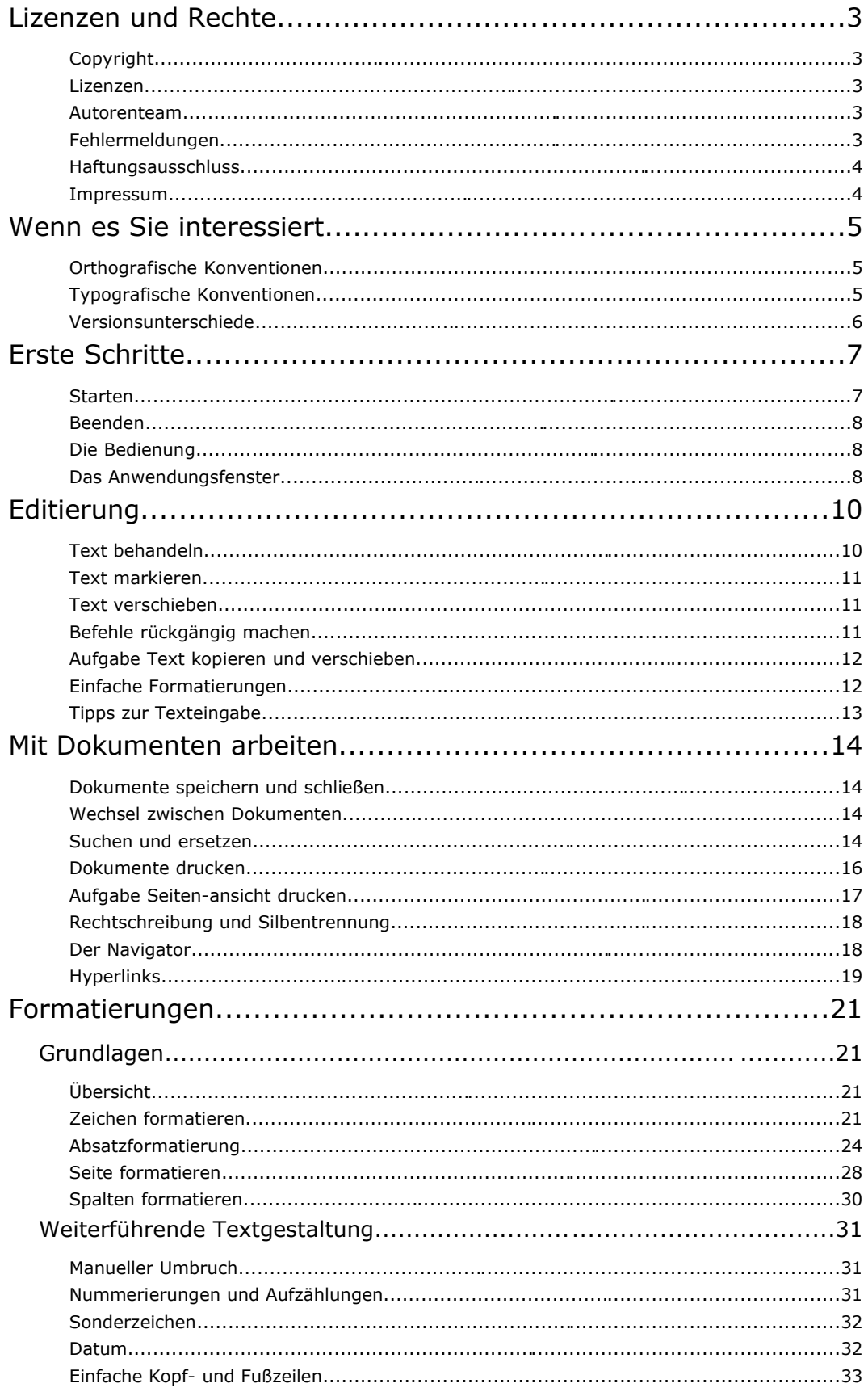

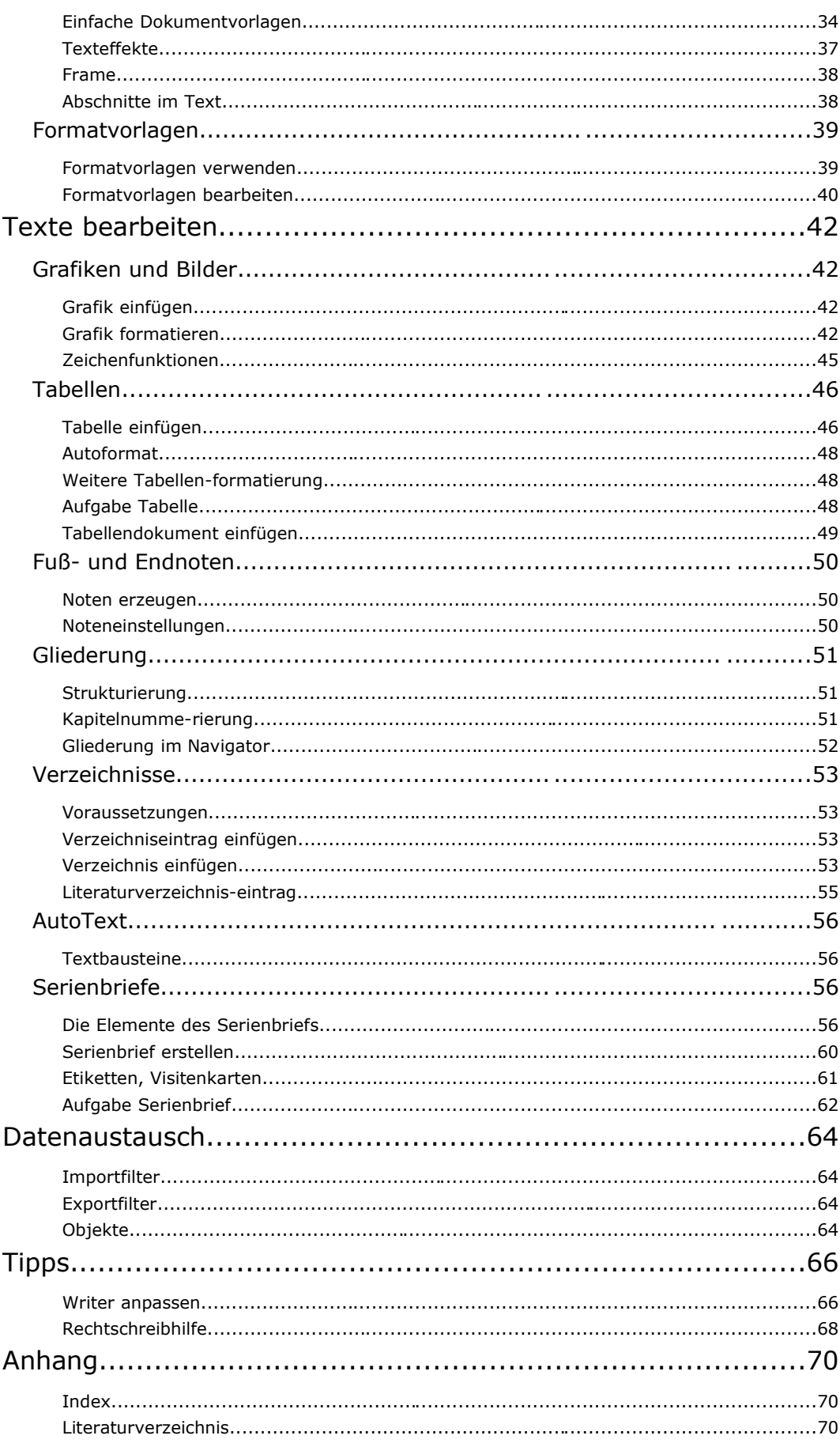

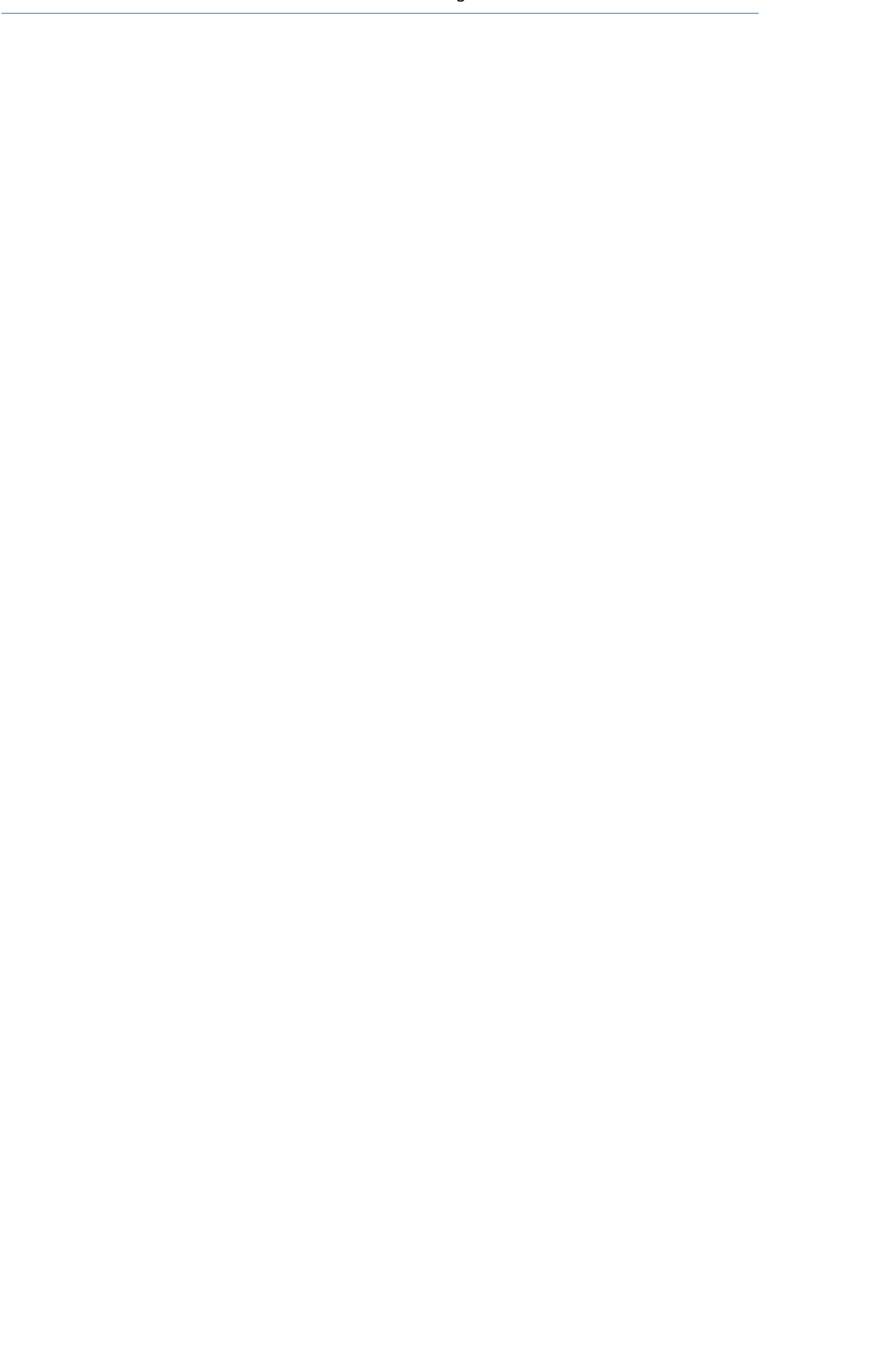

# **Lizenzen und Rechte**

Copyright

Copyright 2003-2004: Klaus Endelmann.

Dieses Werk ist als erweiterte kommerzielle Ausgabe im Handel und Technik Verlag erschienen, siehe http://www.IT-Know-how.NET/katalog/artikel/oo0083dl.htm.

Lizenzen

Dieses Werk steht unter der PDL

Die in dieser Software (Publikation) beschriebenen Verfahren und Programme werden ohne Rücksicht auf einen eventuellen Patentschutz mitgeteilt. Die genannten Hard- und Softwarebezeichnungen sowie die Markennamen unterliegen dem Marken-, Waren- oder Patentschutz der jeweiligen Firmen.

Die Wiedergabe von Warenbezeichnungen, Gebrauchs- und Handelsnamen etc. berechtigt auch ohne besondere Kennzeichnung nicht zu der Annahme, dass solche Namen im Sinne der Warenund Markenschutzgesetzgebung als frei zu betrachten wären und daher von jedermann benutzt werden dürfen.

#### Autorenteam

Dieses Werk ist Teil der professionellen Dokumentation für OpenOffice.org, die von HuT zusammen mit der deutschsprachigen Entwicklergemeinschaft erstellt wird. Mitwirkende an diesem Werk sind:

## Klaus Endelmann

Wolfgang Henderkes

Für den weiteren Ausbau dieser Publikation werden Freiwillige gesucht. Wenn Sie Spaß am Schreiben haben, setzen Sie sich bitte mit Wolfgang Henderkes in Verbindung. Die Adresse ist im Impressum zu finden.

Alternativ können Sie auch die Diskussion zu der professionellen Dokumentation in der deutschsprachigen Entwicklerliste verfolgen. Die Adresse finden Sie im Literaturverzeichnis.

Fehlermeldungen

Fehlermeldungen bitte per eMail an Wolfgang.Henderkes@IT-Know-how.NET mit dem Betreff "Fehlermeldung" schicken.

- 1. Die Fehlermeldung sollte mit folgenden drei Angaben beginnen:
	- der Name des Dokuments
	- die Seitenzahl des Dokuments, die den Fehler enthält

der eBuchtyp, also ob es sich um die HTML-Version oder die PDF-Version handelt

2. Der Fehler sollte wie folgt dokumentiert werden:

ist:

sollte:

3. Erklärung:

# **Beispiel**

- 1. Fehlermeldung:
	- Einführung Writer
		- Seite 55
		- HTML-Version
- 2. Der Fehler:

ist: "Die Textverabeitung" sollte: "Die Textverarbeitung"

3. Erklärung: Schreibfehler

Das Autorenteam und der HuT Verlag sind nicht verantwortlich für den Inhalt fremder Seiten.

Haftungsausschluss

Handel und Technik Verlag In der Luke 5 58093 Hagen Telefon: 0 23 31 / 3 48 97 93 Telefax: 0 23 31 / 3 48 97 94 eMail: Wolfgang.Henderkes@IT-Know-how.NET Internet: http://www.IT-Know-how.NET http://www.digitalbuecher.de http://www.tolaris.de

# **Wenn es Sie interessiert**

Orthografische Konventionen

Es wird die neue deutsche Rechtschreibung verwendet.

Die sprachliche Grundlage dieser Publikation basiert auf dem *HuT-eSaurus*, der als Thesaurus die Schreibweise der Termini und die zulässigen und nicht zulässigen Synonyme regelt. Diese Regelung ist autorenübergreifend gültig für alle Publikationen bei HuT und damit Voraussetzung für das Open Content Konzept von HuT.

Nähere Informationen zu dem *HuT-eSaurus* finden Sie unter der Adresse http://www.IT-Knowhow.NET/esaurus.htm.

Nähere Informationen zu dem Open Content Konzept finden Sie unter der Adresse http://www.IT-Know-how.NET/opencontent.htm.

Zu dem Regelwerk gehören themenübergreifende Konventionen, die unter der Adresse http://www.IT-Know-how.NET/konventionen.htm zu finden sind. Die folgenden typografischen Konventionen sind ein Auszug und beziehen sich auf diese Publikation.

Typografische Konventionen

Die wichtigsten Schreibregeln und Symbole:

Dieses Symbol bedeutet, dass Sie etwas eingeben oder ausführen sollen.

Text- und Zahleneingaben, die Sie wortwörtlich eingeben sollen, werden *fett und kursiv* dargestellt.

Dieses Symbol kennzeichnet die Reaktion des Computers.

Dieses Symbol kennzeichnet einen Hinweis in Form einer Warnung.

è

Dieses Symbol kennzeichnet einen Hinweis in Form einer Empfehlung oder eines Tipps.

Menüpunkte, Datei- und Verzeichnisnamen und Bestandteile einer Programmiersprache oder Anwendung werden in »Klammern« dargestellt.

Produktbezeichnungen werden *kursiv* dargestellt. Dazu zählen auch Programmnamen. Die Schreibweise der Programmnamen folgt der jeweils üblichen Praxis.

Tastaturbezeichnungen werden in [rechteckigen Klammern] angegeben.

Hyperlinks werden in dem eBuch im HTML-Format farbig dargestellt. Ein Link mit normaler Schrift führt einen Seitensprung innerhalb des aktiven Fensters aus. Ein Link mit fetter Schrift zeigt eine Seite im Lexikon in einem zweiten Fenster an. Ein Link mit Angabe eines Dateinamens startet die Datei. Ein Link in das Internet beginnt mit "http" oder "www" oder "ftp".

Hyperlinks werden in dem eBuch im PDF-Format farbig dargestellt, sie sind aber nicht aktiv.

Hyperlinks werden in dem gedruckten Buch unterstrichen dargestellt.

"Typografische Anführungszeichen" im laufenden Text dienen zur Hervorhebung.

Sofern nicht anders angegeben, wird die linke Maustaste zur Bedienung benutzt. Die rechte Maustaste dient zur Einstellung von Eigenschaften. Wird die rechte Maustaste verwendet, ist das ausdrücklich kommentiert.

Die Angabe "StarOffice/OpenOffice.org" verweist darauf, dass die Bedienung für beide Office-Pakete identisch ist. Bei Pfad- oder Menüangaben entspricht die tatsächliche Angabe dem verwendeten Office-Paket.

*SO/OOo* ist die Abkürzung für *StarOffice/OpenOffice.org*.

Die kompletten Konventionen sind unter der Adresse http://www.IT-Knowhow.NET/konventionen.htm zu finden.

Die sprachliche Grundlage dieser Publikation basiert auf dem *HuT-eSaurus*, der als Thesaurus die Schreibweise der Termini und die zulässigen und nicht zulässigen Synonyme regelt. Nährere Informationen dazu finden Sie unter der Adresse http://www.IT-Know-how.NET/esaurus.htm.

Mit der Version *StarOffice* 7.0 und *OpenOffice.org* 1.1 sind bei einigen Dialogen und Bezeichnungen geringfügige Modifikationen vorgenommen worden. Diese Dokumentation bezieht sich auf die Versionen *StarOffice* 7.0 und *OpenOffice.org* 1.1. Unterschiede zwischen den beiden Versionen sind als Warnung → gekennzeichnet.

Versionsunterschiede

# **Erste Schritte**

#### Starten

*Writer* bzw. *Textdokument* wird in Abhängigkeit des Betriebssystems unterschiedlich gestartet.

In *StarOffice* 6.0 und *OpenOffice.org* 1.0x heißt das *Textdokument* an einigen Stellen *Writer*. In dieser Dokumentation wird überwiegend der Begriff *Writer* verwendet.

Unter Windows kann der "Schnellstart" über die Taskleiste erfolgen, sofern bei der Installation der "Schnellstarter" aktiviert wurde.

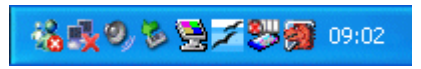

Writer 1: Schnellstartleiste als Teil der Taskleiste unter *Windows*.

Ein rechter Mausklick auf das *SO/OOo*-Symbol in der Taskleiste öffnet das folgende Kontextmenü.

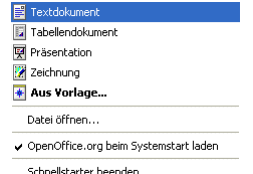

Writer 2: Kontextmenü für den Schnellstart.

In allen *Windows* Varianten (seit *Windows* 95) kann der Start über die Taskleiste »Start - Programme...« erfolgen. Darin den Eintrag *StarOffice* bzw. *OpenOffice.org* suchen und das Untermenü öffnen. In dem Untermenü je nach Version entweder *StarOffice Writer* bzw. *OpenOffice.org Writer* oder einfach nur *Textdokument* ausführen.

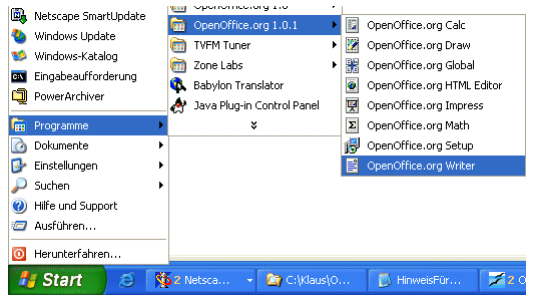

Writer 3: Start aus dem Startmenü.

Unter *Linux* aus der *SuSE-*Distribution 8.2 wird nach der Installation das *OOo*-Symbol an der Oberfläche positioniert. Das Verhalten hängt jedoch von der jeweiligen Distribution ab. In dem Startmenü des *KDE* Desktop ist ebenfalls ein Eintrag zu finden.

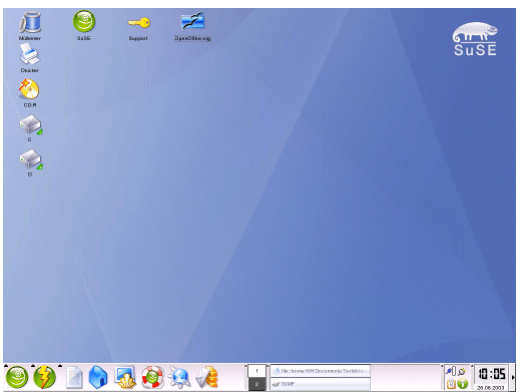

Writer 4: Der Desktop von *SuSE* 8.2 präsentiert das Symbol von *OOo* direkt an der Oberfläche .

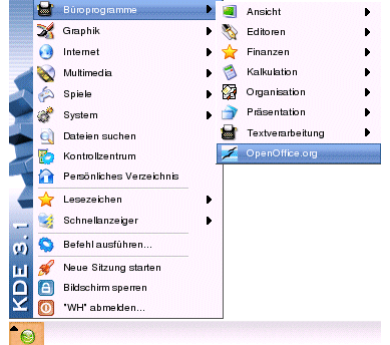

Writer 5: Das Startmenü des KDE Desktop von SuSE 8.2.

Alternativ kann eine vorhandene Datei (Dateierweiterung ».sxw«) unter allen Betriebssystemen direkt gestartet werden – je nach Einstellung entweder per Einzel- oder Doppelklick.

Ein Textdokument wird über den Menübefehl »Datei - Beenden« oder die Tastenkombination [Strg] + [O] oder das Symbol  $\blacksquare$  in der oberen rechten Fensterecke beendet.

Die Bedienung erfolgt per Maus oder Tastatur. Bei der Steuerung per Tastatur verhält sich *Writer* wie andere Anwendungen auf dem jeweiligen Betriebssystem.

Die Integration der unterschiedlichen Anwendungen ist im Gegensatz zu *Microsoft Office* enger. Daher sind auch Tabellendokumente (*Calc*), Präsentationen (*Impress*), Zeichnungen (*Draw*) im Menü »Fenster« zu finden.

Das Anwendungsfenster beinhaltet alle notwendigen Bestandteile zur Bearbeitung von Texten.

Wie das Anwendungsfenster nach dem Start aussieht, hängt von den eingeblendeten Symbolleisten ab. Die Symbolleisten werden über den Menübefehl »Ansicht - Symbolleisten« einund ausgeblendet.

Jede Symbolleiste kann wahlweise an einem Fensterrand verankert oder als frei schwebende Leiste positioniert werden.

Einige Leisten sind kontextabhängig, sie ändern ihr Erscheinungsbild mit der aktuellen Selektion, z.B. einem Text oder einer Grafik.

Beenden

Die Bedienung

Das Anwendungsfenster

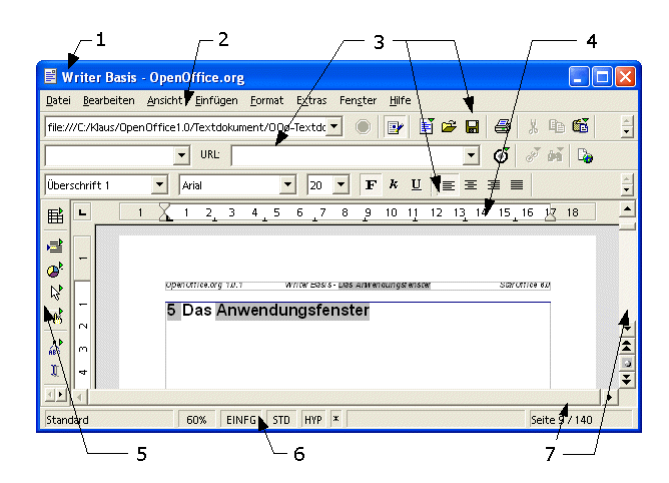

Writer 6: Das Anwendungsfenster.

- 1. Titelleiste
- 2. Menüleiste
- 3. Symbolleisten: Funktionsleiste, Hyperlinkleiste und Objektleiste
- 4. Lineal
- 5. Werkzeugleiste
- 6. Statusleiste
- 7. Bildlaufleisten

# **Editierung**

# **Zeilen**

In einer Textverarbeitung gibt es im Gegensatz zur Schreibmaschine keine Zeilen. Zeilen werden nur sichtbar, wenn der eingegebene Text den rechten Rand der Seite erreicht und in der folgenden Zeile fortgesetzt wird. Der Fachbegriff dazu lautet "Zeilenumbruch". Die Textverarbeitung sorgt automatisch dafür, dass der Text in die nächste "Zeile" fließt. Der Vorteil wird ersichtlich, wenn die Formatierung (z.B. die Größe) eines Textes verändert wird.

### **Absatz**

Ein Absatz wird durch die Verwendung der [Eingabetaste] erzeugt.

## **Seite**

Eine Seite in *Writer* wird durch ihre Abmessungen definiert. In Deutschland wird in der Regel das DIN A4 Format verwendet.

Bei der Bearbeitung fließt am Ende einer Seite der Text automatisch auf die nächste Seite. Der Fachbegriff dazu lautet "Seitenumbruch". Aus dem Zeilenumbruch am Seitenende wird ein Seitenumbruch: Eine neue Seite wird automatisch erzeugt, wenn das Ende der vorherigen Seite erreicht ist.

#### **Positionierung des Cursors**

Die Eingabe des Textes erfolgt immer an der Stelle des Cursors (der Einfügemarke »|«). Der Cursor wird in der Standardeinstellung durch einen senkrechten blinkenden Strich auf dem Monitor dargestellt. Der Cursor wird entweder durch entsprechende Tasten der Tastatur oder durch die Maus bewegt. Der Cursor wird bewegt durch:

die Taste [Pfeil links] ein Zeichen nach links und [Pfeil rechts] ein Zeichen nach rechts

die Taste [Pfeil hoch] eine Zeile nach oben und [Pfeil runter] eine Zeile nach unten

die Taste [Pos 1] an den Anfang und [Ende] an das Ende einer Zeile

die Tastenkombination [Strg] + [Pos 1] an den Textanfang und [Strg] + [Ende] an das Textende

die Tastenkombination [Strg] + [Pfeil links] wortweise nach links und [Strg] + [Pfeil rechts] nach rechts

die Taste [Bild hoch] eine Bildschirmseite nach oben und [Bild runter] nach unten

Ein Klick mit der Maus an einer Textstelle positioniert dort den Cursor.

### **Korrektur des eingegebenen Textes**

Ein Zeichen links vom Cursor wird durch die [Rücktaste] gelöscht.

Ein Zeichen rechts vom Cursor wird durch die [Entf]-Taste gelöscht.

Ein Wort oder Wortteil links vom Cursor wird durch die Tastenkombination [Strg] + [Rücktaste] gelöscht.

Ein Wort oder Wortteil rechts vom Cursor wird durch die Tastenkombination [Strg] + [Entf] gelöscht.

Der Einfüge- und Überschreibmodus wird durch [Einfg] gewechselt. Im Überschreibmodus wird der Cursor als blinkendes Rechteck dargestellt.

### **Formatierungszeichen**

Die Formatierungszeichen werden in der Werkzeugleiste angezeigt oder ausgeblendet. Im Text kennzeichnet:

das Symbol ¶ das Absatzende.

ein Punkt ein Leerzeichen (z.B. zwischen zwei Worten)

ein Pfeil ein Tabulatorzeichen

Text behandeln

Text markieren

**Wort markieren**

Ein Wort wird durch Doppelklick markiert.

**Zeile markieren**

Eine "Zeile" am Bildschirm wird durch Dreifachklick markiert.

**Beliebigen Text markieren**

Der Cursor wird an der Stelle im Text positioniert, die den Beginn der Markierung bildet.

Bei gedrückter [Hochstelltaste] werden die vier Pfeiltasten in die gewünschte Richtung bewegt.

Alternativ: Bei gedrückter [Hochstelltaste] markiert ein Klick auf die linke Maustaste das Ende des zu markierenden Bereichs.

**Gesamten Text markieren**

Der gesamte Text wird über den Menübefehl »Bearbeiten - Alles auswählen« oder über die Tastenkombination [Strg] + [A] markiert.

Text verschieben

**Text verschieben mit der Maus**

Markierter Text wird per "Klicken & Ziehen" verschoben. Dazu wird mit der linken Maustaste (in den markierten Text) geklickt, gehalten und zur gewünschten Position gezogen. Am Ziel wird die Maustaste losgelassen. Der Cursor zeigt während des Ziehens dieses Aussehen:

Writer 7: Cursor beim "Klicken & Ziehen".

**Text verschieben per Symbolleiste und Tastatur**

Markierter Text wird mit dem Symbol »Kopieren« <sup>|</sup> in der Funktionsleiste oder der Tastenkombination [Strg] + [C] kopiert. Dabei wird der markierte Inhalt in die Zwischenablage kopiert. Dieser Vorgang ist unsichtbar.

Der Text wird mit dem Symbol »Ausschneiden«  $\frac{1}{2}$  in der Funktionsleiste oder der Tastenkombination [Strg] + [X] ausgeschnitten. Dabei wird der markierte Inhalt ebenfalls in die Zwischenablage kopiert, allerdings wird er an der Ursprungsposition ausgeschnitten (entfernt).

Der in die Zwischenablage kopierte oder ausgeschnittene Inhalt wird an einer beliebigen Position mit dem Symbol »Einfügen« in der Funktionsleiste oder der Tastenkombination [Strg] + [V] wieder eingefügt. Das Einfügen ist auch mehrfach (an beliebigen Stellen) möglich. Durch einfaches Klicken wird die Zwischenablage an der Cursorposition eingefügt. Durch "Klicken & Halten" auf dem Symbol wird ein Menü zur Formatierung angezeigt.

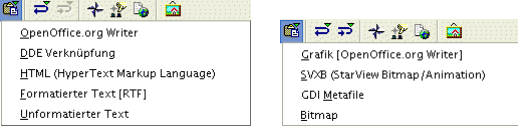

Writer 8: Menü für Text (links) und für Grafiken (rechts) über das Symbol »Einfügen«.

Befehle rückgängig machen

Jeder Befehl (der letzte Arbeitsschritt) kann rückgängig gemacht werden über den Menübefehl »Bearbeiten - Rückgängig...« oder die Tastenkombination [Strg] + [Z] oder das Symbol »Rückgängig«  $\Rightarrow$  in der Funktionsleiste.

Die Anzahl der Schritte, die rückgängig gemacht werden können, werden über den Menübefehl »Extras - Optionen... - StarOffice/OpenOffice.org - Arbeitsspeicher« eingestellt.

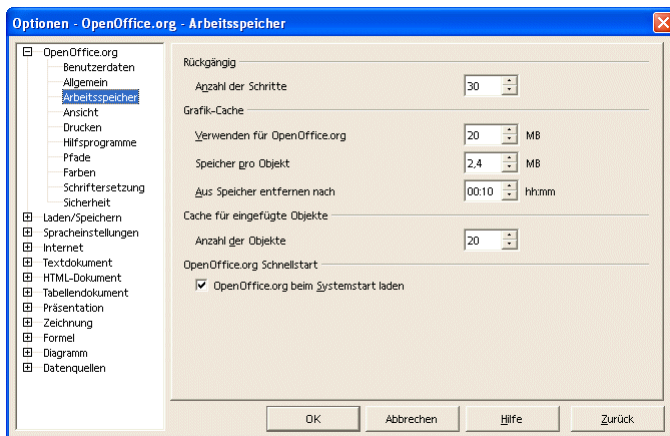

Writer 9: Dialog »Optionen...«.

Öffnen Sie die Datei »TextKopierenUndVerschieben«. Bringen Sie die Zeilen in die richtige Reihenfolge. Kopieren Sie die beiden Zeilen des ersten Absatzes in den zweiten und dritten Absatz. Korrigieren Sie die Reihenfolge der Worte im Absatz drei.

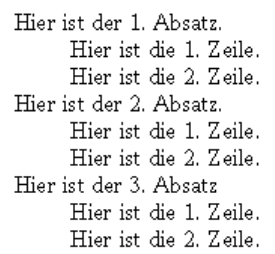

Writer 10: Aufgabe Text kopieren und verschieben.

**Manueller Zeilenwechsel**

Mit der Tastenkombination [Hochstelltaste] + [Eingabetaste] wird ein Zeilenwechsel erzwungen.

### **Schriftart, Schriftgrad**

Die Schriftart (Synonym: Schriftname) und der Schriftgrad (Synonym: Schriftgröße) können über die »Objektleiste« bestimmt werden. In dem Kombinationsfeld »Schriftname« der »Objektleiste« sind die installierten Schriftarten (Fonts) aufgeführt. In dem Kombinationsfeld »Schriftgröße« kann die Größe der Schrift gewählt werden.

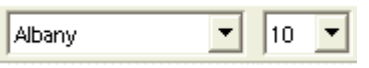

Writer 11: Schriftart und Schriftgrad.

## **Schriftschnitt**

Die wichtigsten Schriftschnitte »Fett«, »Kursiv« und »Unterstrichen« der »Objektleiste« sind einzeln oder in jeder Kombination möglich.

Aufgabe Text kopieren und verschieben

Einfache Formatierungen

# $F$   $k$  U

Writer 12: Schriftschnitt.

**Schriftfarbe**

Die Schriftfarbe der »Objektleiste« kann für jedes Zeichen bestimmt werden.

A Writer 13: Schriftfarbe.

**Ausrichtung**

Die Ausrichtungen »Linksbündig«, »Zentriert«, »Rechtsbündig« und »Blocksatz« sind in der »Objektleiste« verfügbar. Die Ausrichtung bezieht sich immer auf einen Absatz.

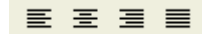

Writer 14: Ausrichtung.

Als Blocksatz wird die an beiden Rändern ausgerichtete Darstellung (wie im Zeitungsdruck) bezeichnet. Damit dieser Effekt sichtbar ist, muss er in mindestens zwei Zeilen dargestellt werden. Dabei werden die Leerzeichen zwischen den Worten soweit gedehnt, dass die Worte links und rechts mit dem Seiten- oder Spaltenrand abschließen.

Tipps zur **Texteingabe** 

# **Geschütztes Leerzeichen**

Wenn ein Leerzeichen zwischen zwei Wörtern am Zeilenende nicht zu einem Zeilenumbruch führen soll, muss das Leerzeichen mit gedrückter [Strg]-Taste eingegeben werden. Dies ist zwischen "z." und "B." oder zwischen dem abgekürzten Titel "Dr." und dem Namen des Doktors sinnvoll. Beispiel: Dr. Nadel.

# **Geschützter Bindestrich**

Ein Beispiel für einen geschützten Bindestrich ist ein Firmenname AZ GmbH. Soll am Ende einer Zeile nicht das A- und am Anfang der nächsten Zeile nicht das Z stehen, dann muss statt eines Bindestrichs (-) ein gleich aussehendes Sonderzeichen eingegeben werden. (»Einfügen - Sonderzeichen«).

Unter Windows ist das Zeichen #0173 geeignet; Dazu die [Alt]-Taste gedrückt halten und dann nacheinander die Ziffern [0] [1] [7] [3] auf dem numerischen Ziffernblock eintippen. Alternativ kann die Tastenkombination [Strg] + [Hochstelltaste] + [-] verwendet werden.

# **Bedingtes Trennzeichen**

Für die manuelle Silbentrennung wird die Tastenkombination [Strg] + [-] verwendet – also die [Strg]-Taste und das Minuszeichen. Das Wort wird am Zeilenende an dieser Stelle getrennt, auch wenn die automatische Silbentrennung für diesen Absatz ausgeschaltet ist.

#### **Text in Tabellenform**

Um Text in Tabellenform einzugeben, werden die Zwischenräume nicht mit Leerzeichen sondern mit Tabulatoren aufgefüllt. Dazu wird die [Tabulatortaste] verwendet. Tabulatoren haben den Vorteil, dass bei Änderungen die Formatierung der Spalten erhalten bleibt.

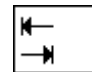

Writer 15: [Tabulatortaste]

# **Mit Dokumenten arbeiten**

Dokumente speichern und schließen

Falls ein neues Dokument noch nicht gespeichert wurde, d.h. noch keinen Namen hat, stehen die Menübefehle »Datei - Speichern« und »Datei - Speichern unter...« zur Verfügung. Beide Menübefehle öffnen den Dialog »Speichern unter«.

Direkt nach dem Speichern steht der Menübefehl »Datei - Speichern« nicht mehr zur Verfügung – der Menübefehl »Datei - Speichern unter...« ist weiter aktiv. Erst nach einer Änderung im Dokument ist auch der Menübefehl »Datei - Speichern« wieder aktiv.

Der Menübefehl »Datei - Speichern unter...« dient dazu, dem Dokument einen (neuen) Namen zu geben. Mit der Vergabe eines neuen Namens wird eine Kopie des ursprünglichen Dokuments erstellt.

Das Symbol »Dokument speichern« in der Funktionsleiste ist identisch mit dem Menübefehl »Datei - Speichern«.

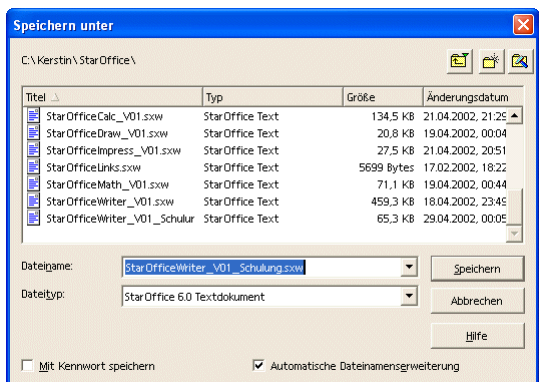

Writer 16: Dialog »Speichern unter«.

Der Menübefehl »Datei - Schließen« schließt die aktuelle Datei, wenn alle Änderungen gespeichert wurden. Wenn Änderungen noch nicht gespeichert wurden, erscheint der folgende Dialog.

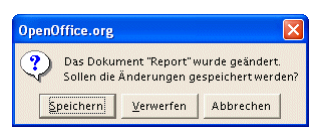

Writer 17: »Speichern«, »Verwerfen« oder »Abbrechen«.

Wechsel zwischen Dokumenten

Ist mehr als ein Dokument geöffnet, wird über die Startleiste, über das Menü »Fenster« oder mit [Alt] + [Tabulatortaste] zwischen den Fenstern bzw. Anwendungen gewechselt.

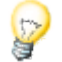

Beachten Sie, dass *SO/OOo* alle geladenen Dokumente (nicht nur Textdokumente) in dem Menü »Fenster« anbietet.

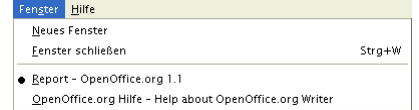

Writer 18: Menü »Fenster«.

Um in Texten nach einem bestimmten Wort(teil) zu suchen, kann über den Menübefehl »Bearbeiten - Suchen & Ersetzen« oder das Symbol »Suchen ein/aus« <sup>det</sup> in der Werkzeugleiste der entsprechende Dialog aufgerufen werden.

Suchen und ersetzen

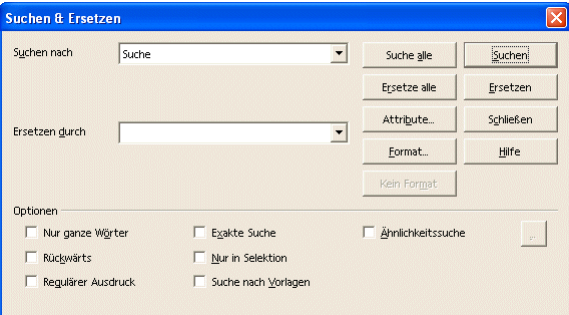

Writer 19: Dialog »Suchen & Ersetzen«.

Dieser Dialog dient neben der Suche nach Text auch zur Suche nach Attributen und Formaten. Die Abbildungen Writer 20 und Writer 21 zeigen die entsprechenden Dialoge, um zusätzliche Einstellungen vorzunehmen.

In diesem Dialog kann ein bestimmter Text(teil) auch durch einen anderen Text ersetzt werden. Dabei wird der zu ersetzende Text in das Feld »Suchen nach« eingegeben – der Ersatztext wird in das Feld »Ersetzen durch« eingegeben.

Das Ersetzen kann dann in Einzelschritten (»Ersetzen«) oder für alle Stellen im Dokument (»Ersetze alle«) erfolgen. Die Schaltfläche »Attribute...« dient dazu, um über den Dialog nach Textattributen zu suchen.

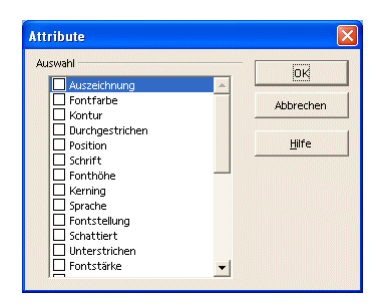

Writer 20: Dialog »Attribute«.

Der folgende Dialog wird angezeigt, wenn die Schaltfläche »Format...« gewählt wird. Dort wird nach Formaten gesucht, mit denen der Text formatiert ist.

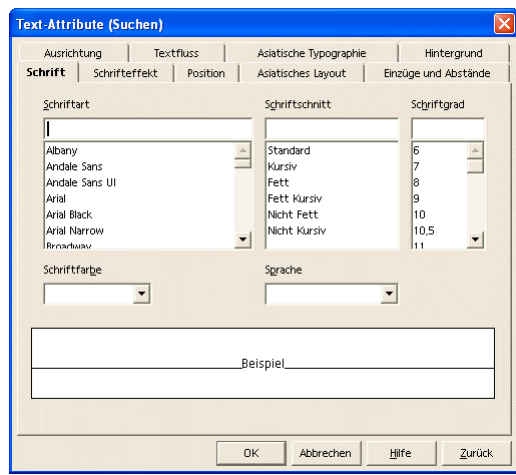

Writer 21: Dialog »Text Attribute (Suchen)«.

# Dokumente drucken

Es gibt zwei Möglichkeiten, das Dokument zu drucken: Mit dem Symbol »Datei direkt drucken« aus der Funktionsleiste und über den Menübefehl »Datei - Drucken...«.

Mit dem Symbol wird das aktuelle Dokument ohne einen Dialog direkt ausgedruckt. Es sind keine weiteren Einstellungen möglich.

Der Menübefehl »Datei - Drucken...« öffnet den Dialog »Drucken«.

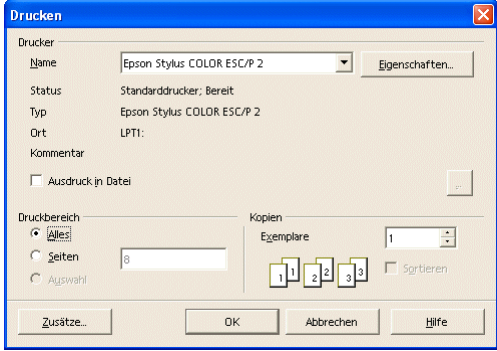

Writer 22: Dialog »Drucken«.

**Beidseitig drucken**

Kann der Drucker nicht beidseitig drucken, gehen Sie wie folgt vor:

Wählen Sie die Schaltfläche »Zusätze...«, um den folgenden Dialog zu starten. Drucken Sie dann zuerst nur die linken Seiten indem Sie »Rechte Seiten« deaktivieren.

Anschließend legen Sie die bedruckten Seiten wieder in den Einzug Ihres Druckers (achten Sie auf die bereits bedruckte Seite). Rufen Sie dann wieder den obigen Dialog auf, aktivieren Sie »Rechte Seiten« und deaktivieren Sie »Linke Seiten«. Drucken Sie anschließend erneut.

| <b>Inhalt</b><br>$\triangledown$ Grafiken<br>$\nabla$ Tabellen<br>╔<br>Zeichnungen<br>⊽<br>Kontrollfelder                                          | Seiten<br>$\overline{\mathsf{v}}$ Linke Seiten<br>$\overline{\mathsf{v}}$ Rechte Seiten<br>Umgekehrt<br>Prospekt | Notizen<br>C Keine<br>Mur Notizen<br>Dokumentende<br>C Seitenende | $\overline{\text{OK}}$<br>Abbrechen<br>Hilfe |
|----------------------------------------------------------------------------------------------------|----------------------------------------------------------------------------------------------------|-------------------------------------------------------------------|----------------------------------------------|
| $\overline{\mathbf{v}}$<br>Hintergrund<br>Schwarz drucken<br>Sonstiges<br>п<br>Einzelne Druckjobs erzeugen<br>Papierschacht aus Druckereinstellung |                                                                                                    |                                                                   |                                              |
| Fax                                                                                                    | <keins></keins>                                                                                                  |                                                                   |                                              |

Writer 23: Dialog »Drucker Zusätze«

**Seitenansicht/Seitendruck**

Die Seitenansicht wird mit dem Menübefehl »Datei - Seitenansicht/Seitendruck« angezeigt. Die anschließende Ansicht bietet die Möglichkeit, das Layout des Dokumentes zu kontrollieren. Die Ansicht stellt eine kontextbezogene Symbolleiste mit zugehörigen Kommandos zur Verfügung.

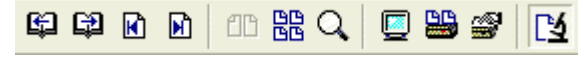

Writer 24: Symbolleiste »Seitenansicht«.

Folgende Symbole stehen zur Verfügung in der »Seitenansicht« (Symbole von links nach rechts):

- 1. »Vorherige Seite« (inaktiv, wenn die erste Seite angezeigt wird)
- 2. »Nächste Seite« (inaktiv, wenn die letzte Seite angezeigt wird)
- 3. »Zum Dokumentanfang«
- 4. »Zum Dokumentende«
- 5. »Seitenansicht: zwei Seiten«
- 6. »Seitenansicht: vier Seiten«
- 7. »Maßstab Seitenansicht«
- 8. »Gesamtbild«
- 9. »Seitenansicht drucken«
- 10.»Druckoptionen Seitenansicht«
- 11.»Seitenansicht« (zurück zur normalen Bearbeitungsansicht)

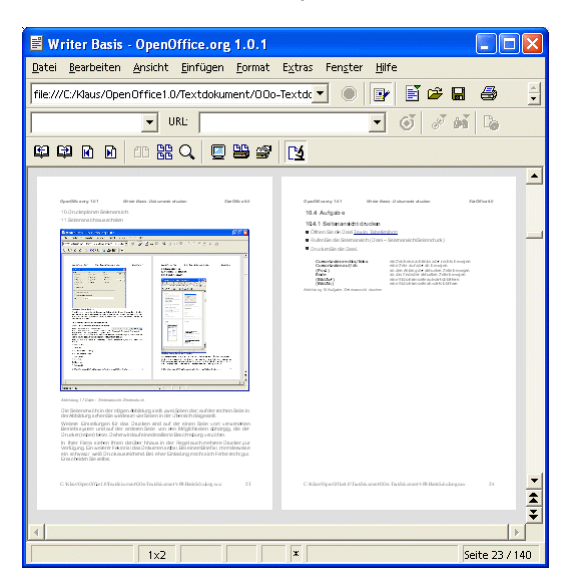

Writer 25: Druckkontrolle über den Menübefehl »Datei - Seitenansicht/Seitendruck«.

Die Seitenansicht in der Abbildung Writer 25 stellt zwei Seiten dar.

Weitere Einstellungen für das Drucken sind vom verwendeten Betriebssystem und vom Drucker (treiber) abhängig. Daher wird auf eine detaillierte Beschreibung verzichtet.

Ein weiterer Faktor ist das Dokument selbst. Bei einem Brief ist normalerweise ein schwarz/weiß-Druck ausreichend. Bei einer Einladung macht sich Farbe recht gut.

Aufgabe Seitenansicht drucken

Rechtschreibung und Silbentrennung

Öffnen Sie die Datei »TextInTabellenform«.

Rufen Sie die Seitenansicht »Datei - Seitenansicht/Seitendruck«.

Drucken Sie die Datei.

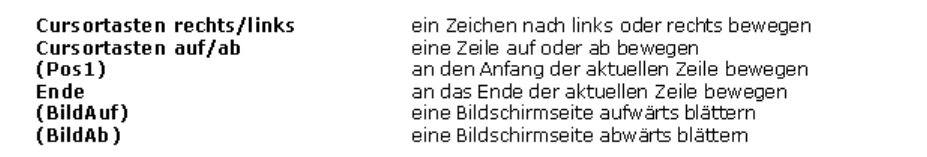

Writer 26: Aufgabe "Seitenansicht drucken".

# **Rechtschreibung**

Der Menübefehl »Extras - Rechtschreibprüfung« bietet die Möglichkeit, die Rechtschreibprüfung auf Anforderung oder automatisch zu starten. Bei der automatischen Prüfung wird während der Eingabe direkt auf mögliche Fehler (mit einer roten Schlangenlinie) hingewiesen.

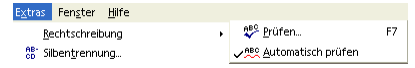

Writer 27: Rechtschreibung.

### **Silbentrennung**

Die Silbentrennung erlaubt es, mehrsilbige Worte mit einem nicht sichtbaren Trennzeichen zu versehen, das dann zum Tragen kommt, wenn das Wort am rechten Rand der Seite umgebrochen werden kann. Dann fließt nicht das gesamte Wort in die nächste Zeile, sondern nur die getrennte Silbe. Die Silbentrennung wird mit »Extras - Silbentrennung...« eingeschaltet.

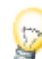

Mit der Installation von *OpenOffice.org* wird die Rechtschreibung und Silbentrennung nicht eingerichtet, siehe Kapitel "Rechtschreibhilfe."

Der Navigator

Für die Bearbeitung längerer Texte ist der »Navigator« hilfreich. Er strukturiert das Dokument nach den wesentlichen Bestandteilen und ermöglicht deren direkte Anzeige, ohne dass das ganze Dokument "gerollt" werden muss. Der »Navigator« wird mit dem Menübefehl »Bearbeiten -Navigator« oder über das Symbol »Navigator ein/aus« in der Funktionsleiste ein- und ausgeblendet.

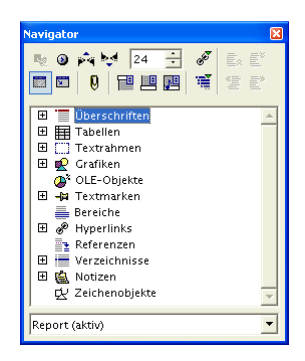

Writer 28: Dialog »Navigator«.

Die Bestandteile sind:

Überschriften: Textformatierungen von "Überschrift 1" bis "Überschrift 10".

Tabellen: Jede Tabelle in dem Dokument wird fortlaufend nummeriert.

Textrahmen

Grafiken: Jede Grafik in dem Dokument wird fortlaufend nummeriert.

OLE-Objekte: In das Dokument eingebundene Objekte.

Textmarken: Eine Textmarke dient als Anker, der über einen Hyperlink angesprungen werden kann. Jede Textmarke ist einmalig.

Bereiche: Ein Bereich ist ein Teil der Dokumentes, der über eine eigene Formatierung verfügt, z.B. über einen farbigen Hintergrund.

Hyperlinks: Jeder Hyperlink in dem Dokument wird aufgeführt.

Referenzen

Verzeichnisse: Dazu zählt das Inhaltsverzeichnis und das Stichwortverzeichnis.

Notizen: Dienen zur Kommentierung. Notizen können wahlweise ausgeblendet werden.

Zeichenobjekte

Zur Navigation innerhalb des Dokumentes als auch zur Navigation zu Verweisen außerhalb des aktuellen Dokumentes dienen so genannte Hyperlinks. Hyperlinks sind in der Regel als graue Felder, farbig unterstrichene Texte oder auch Grafiken dargestellt.

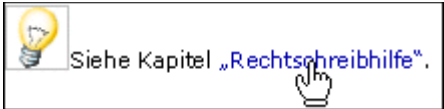

Writer 29: Hyperlink.

Wenn der Cursor sich über einem Hyperlink befindet, ändert sich das Aussehen und nimmt die Gestalt einer zeigenden Hand an.

Ein Hyperlink verweist auf ein Sprungziel, das im selben Dokument liegen kann. Er kann aber auch auf ein anderes Dokument auf dem eigenen Computer oder auf einem Computer in einem Netzwerk zeigen.

Eine häufige Verwendung von Hyperlinks ist im Internet bzw. World Wide Web zu finden. Dort ist die Navigation über Hyperlinks die Regel.

Um einen neuen Hyperlink zu erzeugen:

das gewünschte Wort oder die Worte selektieren

auf das Symbol »Hyperlink-Dialog« klicken

in dem Dialog »Hyperlink« die Zieladresse angeben

Um den Text eines vorhandenen Hyperlinks ändern:

mit gedrückter [Alt]-Taste in den Hyperlink klicken

oder den Cursor mit den Pfeiltasten in den Hyperlink bewegen

### Hyperlinks

In beiden Fällen kann der Text des Hyperlinks bearbeitet werden, ohne dass der Hyperlink ausgeführt wird.

Um die Zieladresse eines vorhandenen Hyperlinks zu ändern:

den Cursor links oder rechts neben dem Link positionieren

mit gedrückter [Hochstelltaste] und [Pfeil rechts] bzw. [Pfeil links] den Link selektieren

Mit dem Menübefehl »Bearbeiten - Hyperlink« wird der Dialog »Hyperlink« geöffnet, sofern sich der Cursor in einem Hyperlink befindet. Alternativ kann in der »Hyperlinkleiste« (»Ansicht - Symbolleisten - Hyperlinkleiste«) das Sprungziel geändert werden.

Mit dem Symbol »Hyperlink-Dialog« in der Funktionsleiste oder über den Menübefehl »Einfügen - Hyperlink« wird der Dialog »Hyperlink« zur Erstellung eines neuen Hyperlinks angezeigt.

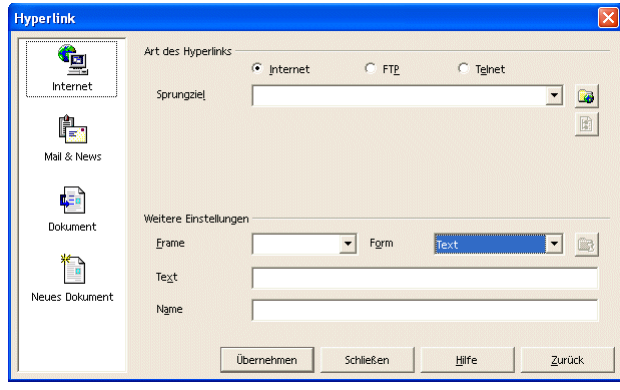

Writer 30: Dialog »Hyperlink einfügen für das Internet«.

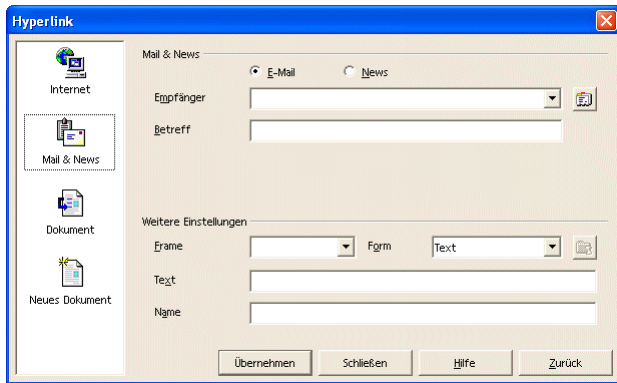

Writer 31: Dialog »Hyperlink einfügen für eMails und News«.

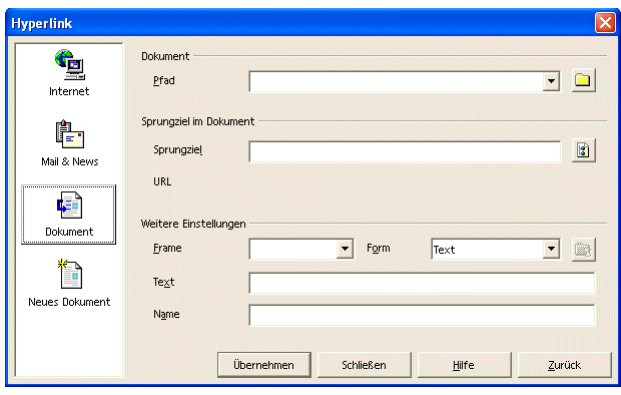

Writer 32: Dialog »Hyperlink einfügen für das aktuelle Dokument«.

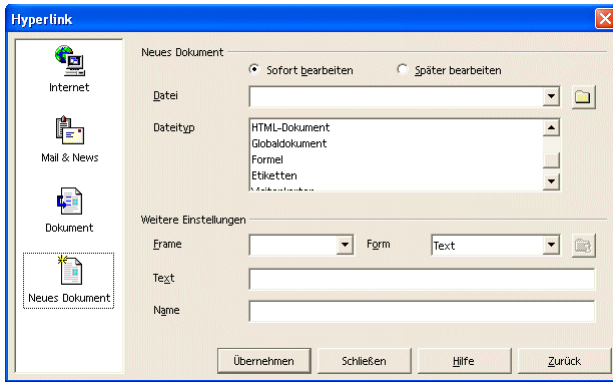

Writer 33: Dialog »Hyperlink einfügen für ein neues Dokument«.

**CM** Die Adresse des Sprungziels eines Hyperlink wird auch als URL (Universal Resource Locator) bezeichnet.

# **Formatierungen**

# **Grundlagen**

Übersicht

Grundsätzlich werden in *Writer* vier Formatierungen unterschieden. Die Formatierungen werden über den Menübefehl »Format« aufgerufen.

ë Bitte beachten Sie, dass der Inhalt des Menüs »Format« kontextsensitiv ist. Der Inhalt des Menüs wechselt, wenn der Cursor in einem Textabsatz, in einem Grafikabsatz oder in einer Tabelle steht.

Das Kontextmenü wird über die rechte Maustaste aufgerufen. Dort finden sich viele Befehle, die im Kontext (in der aktuellen Situation) sinnvoll sein können. Für Anfänger stellt das Kontextmenü eine Hilfe dar, um häufig benötigte Befehle nicht suchen zu müssen. Für Fortgeschrittene wird ein zügigeres Arbeiten möglich.

Aus dem Kontextmenü wird ein Dialog geöffnet, der die entsprechenden Einstellungen ermöglicht.

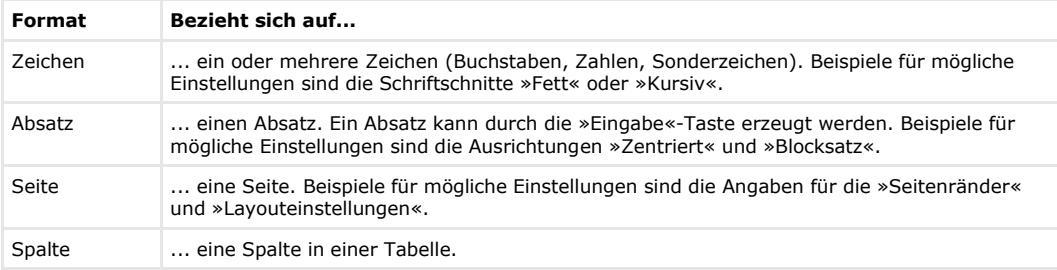

# Zeichen formatieren

Der Menübefehl »Format - Zeichen...« öffnet einen Dialog mit mehreren Registern. Die Register werden nachfolgend in einzelnen Bildern dargestellt und beschrieben.

# **Schrift**

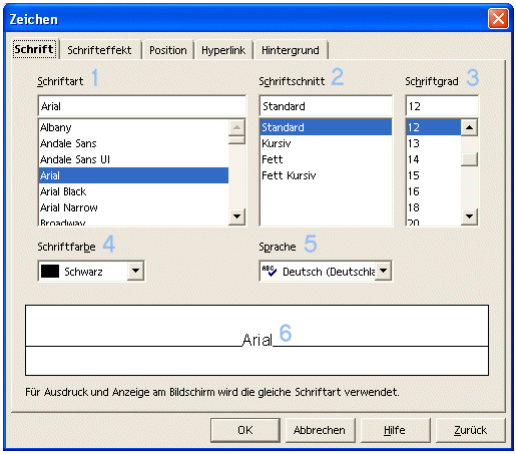

Writer 34: Dialog »Zeichen - Schrift«.

1. »Schriftart«

Zur Wahl stehen die auf dem Computer installierten Schriftarten.

2. »Schriftschnitt« Zur Wahl stehen »Standard«, »Fett«, »Kursiv« und »Fett Kursiv«.

- 3. »Schriftgrad« Der Schriftgrad ist ein Synonym für die Schriftgröße. Neben den vorgegebenen Schriftgrößen kann jede andere Größe eingegeben werden.
- 4. »Schriftfarbe«
- Der Text kann farbig formatiert werden.
- 5. »Sprache«
	- Mit der gewählten Sprache wird die Rechtschreibprüfung beeinflusst.
- 6. »Vorschau«
	- Die Änderungen werden angezeigt, bevor sie in dem Dokument angewendet werden.

**Schrifteffekt**

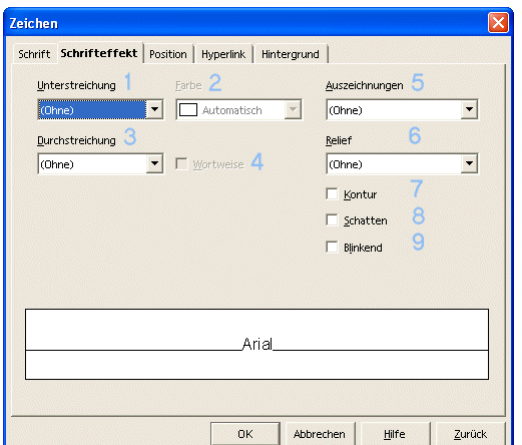

Writer 35: Dialog »Zeichen-Schrifteffekt«.

- 1. »Unterstreichung«
	- Zur Wahl stehen unterschiedliche Linienformen.
- 2. »Farbe«

Dieses Kombinationsfeld wird aktiv, wenn eine Unterstreichung gewählt wurde. Dann kann auch farbig unterstrichen werden.

- 3. »Durchstreichung« Durchstreichen dient zur Kennzeichnung von Korrekturen. Auch hier gibt es verschiedene Darstellungen.
- 4. »Wortweise« Wenn eine Durchstreichung gewählt wurde, kann diese Option eingeschaltet werden, um die Leerzeichen zwischen Worten auszusparen.
- 5. »Auszeichnungen« Mit dieser Formatierung werden Versalien, Gemeine, Titelschrift oder Kapitälchen formatiert.
- 6. »Relief« Zur Wahl stehen "erhaben" und "vertieft".
- 7. »Kontur« Erlaubt die Textdarstellung mit einer Kontur.
- 8. »Schatten«
	- Erlaubt die Textdarstellung mit einem Schatten.
- 9. »Blinkend« Stellt den Text am Bildschirm blinkend dar.

**Position**

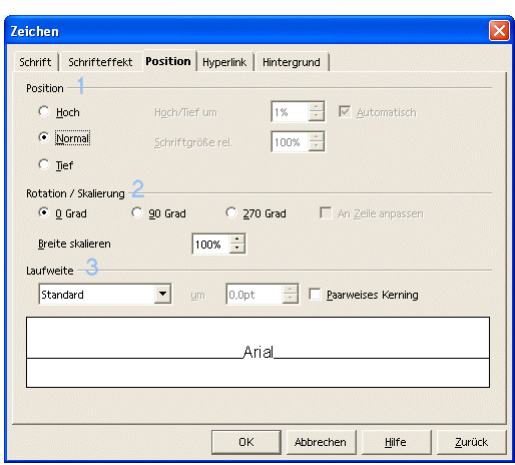

Writer 36: Dialog »Zeichen-Position«.

1. »Position«

Der Text lässt sich höher oder tiefer stellen – in Prozentangaben, oder relativ zum Text.

- 2. »Rotation / Skalierung« Der Text lässt sich um 90 oder 270 Grad rotieren und breiter oder schmaler stellen.
- 3. »Laufweite«

Die Laufweite lässt sich in "gesperrt" oder "schmal" einstellen.

**Hyperlink**

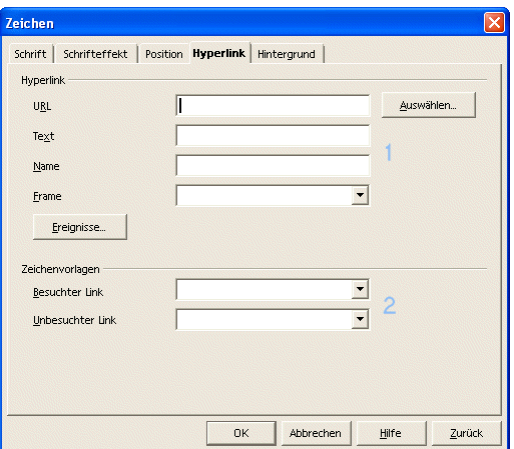

Writer 37: Dialog »Zeichen-Hyperlink«.

1. »Hyperlink«

Für einen Hyperlink sind folgenden Angabe möglich:

»URL«: Hier wird die Zieladresse eingegeben oder über den Menübefehl »Auswählen...« bestimmt. Die Zieladresse wird im Dokument nicht angezeigt.

»Text«: Der Text ist der im Dokument sichtbare Teil des Hyperlinks.

»Name«: Der Name ist im Dokument nicht sichtbar und dient zur Identifikation des Hyperlinks. Diese Angabe ist optional.

»Frame«: Ist die Zieladresse Bestandteil eines Framesets (einer Sammlung von HTML-Seiten, die als Einheit dargestellt werden), kann der Name des Frames angegeben werden. In diesem Fall wird der Frame innerhalb des Framesets aktualisiert. Wird der Frame nicht angegeben, dann wird der Frame als eigene HTML-Seite dargestellt.

Über den Menübefehl »Ereignisse...« kann ein Makro zugewiesen werden, das beim Klick auf den Hyperlink ausgeführt wird.

2. »Zeichenvorlagen«

Besuchte und unbesuchte Hyperlinks erhalten ein unterschiedliches Aussehen.

**Hintergrund**

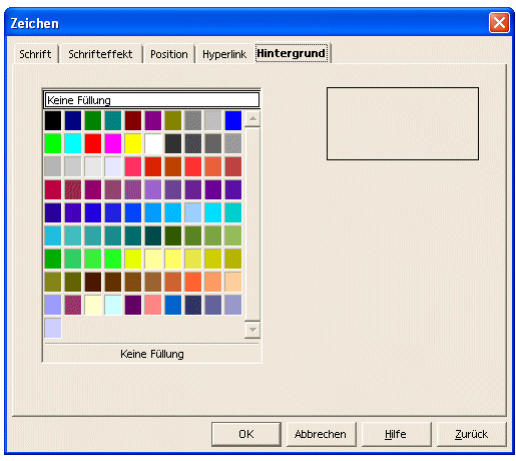

Writer 38: Dialog »Zeichen - Hintergrund«.

Der Hintergrund des Textes kann farbig dargestellt werden.

»Format - Absatz...« öffnet ebenfalls einen Dialog mit mehreren Seiten (Registern). Die Register werden nachfolgend im Bild dargestellt und beschrieben.

Absatzformatierung

**Einzüge und Abstände**

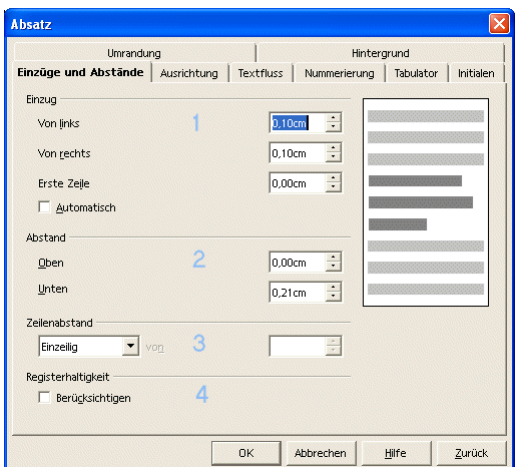

Writer 39: Dialog »Absatz - Einzüge und Abstände«.

1. »Einzug«

Einzug »Von links«, »Von rechts« oder für die »Erste Zeile«. Damit wird nicht die gesamte Breite der Seite genutzt, sondern es bleibt ein linker bzw. rechter Rand.

- 2. »Abstand« Der Abstand (Zwischenraum) vor (»Oben«) und nach (»Unten«) dem Absatz.
- 3. »Zeilenabstand«

Der Abstand zur nächsten Zeile. Der Fachbegriff dazu lautet Durchschuss.

4. »Registerhaltigkeit«

Registerhaltigkeit ist ein Begriff aus der Typografie. Darunter ist der deckungsgleiche Abdruck der Zeilen eines Satzspiegels auf der Vorder- und Rückseite bei Büchern, Zeitschriften und Zeitungen zu verstehen.

**Ausrichtung**

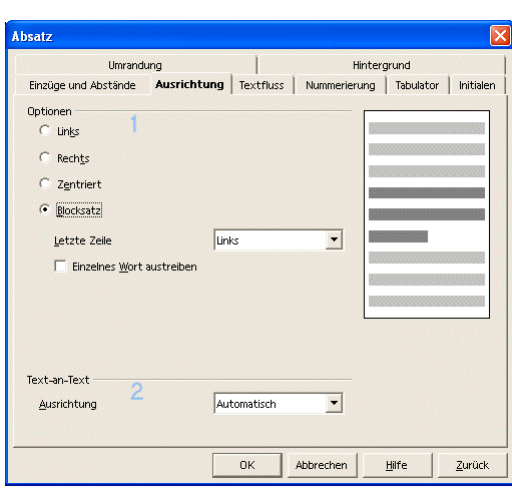

Writer 40: Dialog »Absatz - Ausrichtung«.

- 1. »Optionen«
- Diese Formatierung ist identisch, wie unter "Einfache Formatierungen" beschrieben.
- 2. »Text-an-Text« Den Absatz zum Beispiel oben oder unten ausrichten.

**Textfluss**

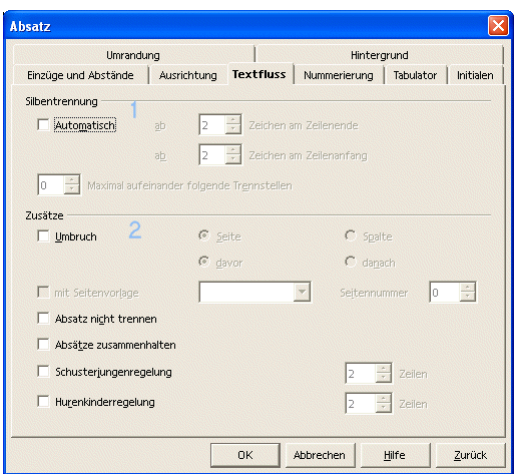

Writer 41: Dialog »Absatz - Textfluss«.

1. »Silbentrennung«

Mit der automatischen Silbentrennung werden Worte am Ende einer Zeile automatisch getrennt, ohne dass Trennzeichen gesetzt werden müssen.

- 2. »Zusätze«
	- Hier werden Angaben für den Umbruch gemacht. Diese Einstellungen sind besonders interessant, wenn Formatvorlagen verwendet werden.

**Nummerierung**

| Umrandung                            |                                              |   |                            | Hintergrund |           |
|--------------------------------------|----------------------------------------------|---|----------------------------|-------------|-----------|
| Einzüge und Abstände                 | Ausrichtung Textfluss Nummerierung Tabulator |   |                            |             | Initialen |
| Nummerierungsvorlage                 |                                              |   |                            |             |           |
| Nummerierung                         |                                              |   |                            |             |           |
| An diesem Absatz neu beginnen        |                                              |   |                            |             |           |
| Beginnen mit                         |                                              | 2 | $\overline{1-\frac{1}{2}}$ |             |           |
| Zeilennummerierung                   |                                              |   |                            |             |           |
| Die Zeilen dieses Absatzes mitzählen |                                              |   |                            |             |           |
| An diesem Absatz neu beginnen        |                                              |   |                            |             |           |
| Beginnen mit                         |                                              |   | $\frac{1}{1}$              |             |           |
|                                      |                                              |   |                            |             |           |
|                                      |                                              |   |                            |             |           |
|                                      |                                              |   |                            |             |           |
|                                      |                                              |   |                            |             |           |

Writer 42: Dialog »Absatz - Nummerierung«.

- 1. »Nummerierungsvorlage« Hier kann eine Vorlage für die Nummerierung gewählt werden. Es gibt bereits vordefinierte Vorlagen, die verwendet werden können.
- 2. »Nummerierung« Die Nummerierung kann in einem Absatz neu beginnen und muss nicht bei 1 starten.
- 3. »Zeilennummerierung« Ebenso können Zeilen nummeriert werden.

**Tabulator**

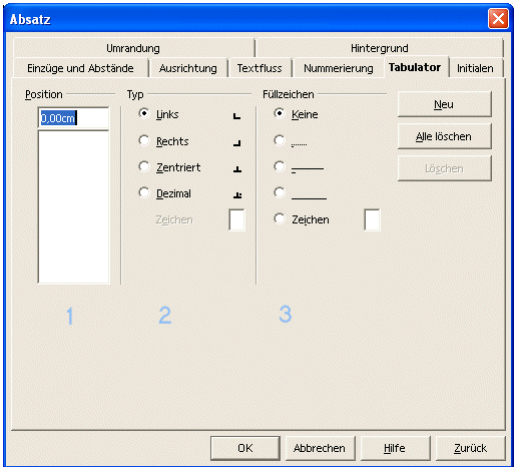

Writer 43: Dialog »Absatz - Tabulator«.

1. »Position«

Hier können absolute Positionen eingegeben werden. Wenn für den Absatz Tabulatoren gesetzt wurden, werden die im Lineal angezeigt.

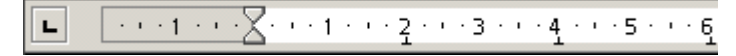

Writer 44: Tabulatoren können auch direkt im Lineal gesetzt werden.

- 2. »Typ«
	- Hier kann der Typ des Tabulators gewählt werden.
- 3. »Füllzeichen«

Füllzeichen können verwendet werden, um den Raum anzuzeigen, den der Tabulator einnimmt. Häufig wird ein Füllzeichen bei Verzeichnissen verwendet.

**Initialen**

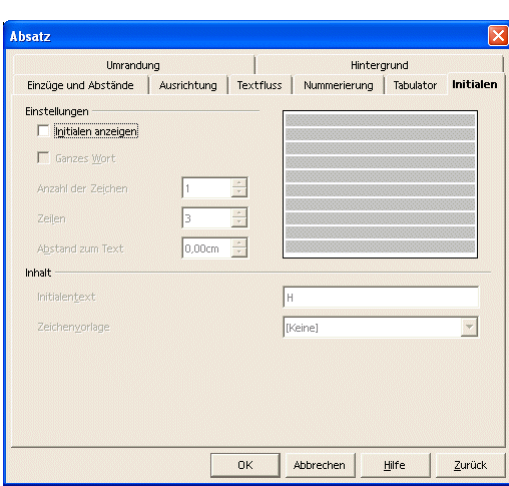

Writer 45: Dialog »Absatz - Initialen«.

Mit Initialen können ein oder mehrere Buchstaben am Anfang eines Absatzes separat formatiert werden.

**Umrandung**

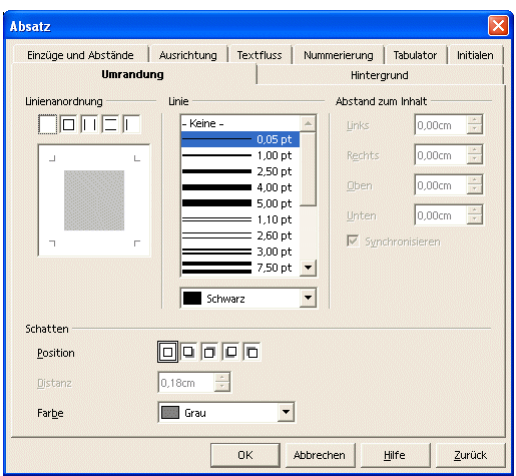

Writer 46: Dialog »Absatz - Umrandung«.

Eine Umrandung für einen Absatz dient zur besonderen Kennzeichnung.

# Formatierungen 31

**Hintergrund**

| <b>Absatz</b> |                      |                         |           |                        |             |           |
|---------------|----------------------|-------------------------|-----------|------------------------|-------------|-----------|
|               | Einzüge und Abstände | Ausrichtung   Textfluss |           | Nummerierung Tabulator |             | Initialen |
|               | Umrandung            |                         |           |                        | Hintergrund |           |
| Als           | Farbe                | $\blacktriangledown$    |           |                        |             |           |
|               | Hintergrundfarbe     |                         |           |                        |             |           |
|               | Keine Füllung        |                         |           |                        |             |           |
|               |                      |                         |           |                        |             |           |
|               |                      |                         |           |                        |             |           |
|               |                      |                         |           |                        |             |           |
|               |                      |                         |           |                        |             |           |
|               |                      |                         |           |                        |             |           |
|               |                      |                         |           |                        |             |           |
|               |                      |                         |           |                        |             |           |
|               |                      |                         |           |                        |             |           |
|               |                      |                         |           |                        |             |           |
|               |                      |                         |           |                        |             |           |
|               |                      | Keine Füllung           |           |                        |             |           |
|               |                      |                         | <b>OK</b> | Abbrechen              | Hilfe       | Zurück    |

Writer 47: Dialog »Absatz-Hintergrund«.

Dem Absatz kann eine Hintergrundfarbe zugeordnet werden.

Der Menübefehl »Format - Seite« öffnet den Dialog »Seitenvorlage: ...« zur Formatierung der Seiten.

# Seite formatieren

# **Verwalten**

Hier werden die Einstellungen der aktuellen Seitenvorlage angezeigt, die dem Dokument ein bestimmtes Aussehen geben.

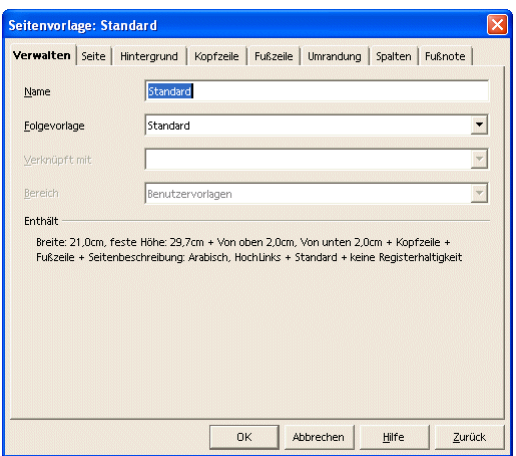

Writer 48: Dialog »Seitenvorlage:... - Verwalten«.

## **Seite**

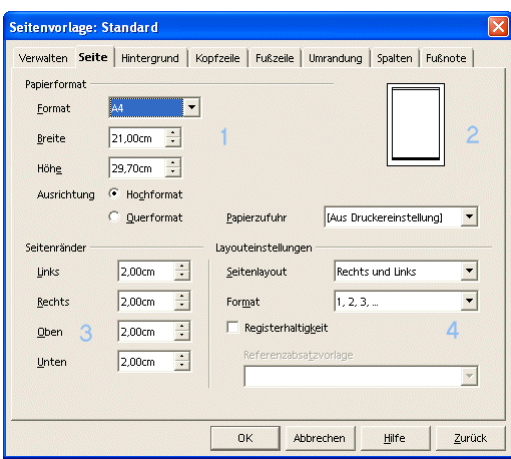

Writer 49: Dialog »Seitenvorlage - Seite«.

1. »Papierformat«

Unter »Format« kann eine vorgegebene Papiergröße bestimmt werden. Die Standardvorlage verwendet DIN A4. In den Kombinationsfeldern sind zum ausgewählten Format die »Breite« und »Höhe« angegeben. Alternativ kann hier ein eigenes Papierformat festgelegt werden.

- 2. »Ausrichtung« Die »Ausrichtung« legt fest, ob das Hoch- oder Querformat verwendet werden soll.
- 3. »Papierzufuhr«

Die »Papierzufuhr« bestimmt, aus welchem Schacht der Drucker sein Papier bekommt, sofern er über entsprechende Möglichkeiten verfügt.

4. »Seitenränder«

Die »Seitenränder« definieren die nicht bedruckbaren Ränder. Das dient einerseits der Einhaltung von Normen, andererseits können Drucker in der Regel ein DIN A4 Blatt (bei A4 Druckern) nicht bis zum Rand bedrucken.

5. »Layouteinstellungen«

Die »Layouteinstellungen« bestimmen, ob das Dokument wie ein Buch eine linke und rechte Seite haben soll und wie das Format der Seitennummerierung aussehen soll.

# **Hintergrund**

Der Dialog erlaubt die Zuordnung einer Hintergrundfarbe, wie unter "Absatzformatierung" beschrieben.

**Kopfzeile**

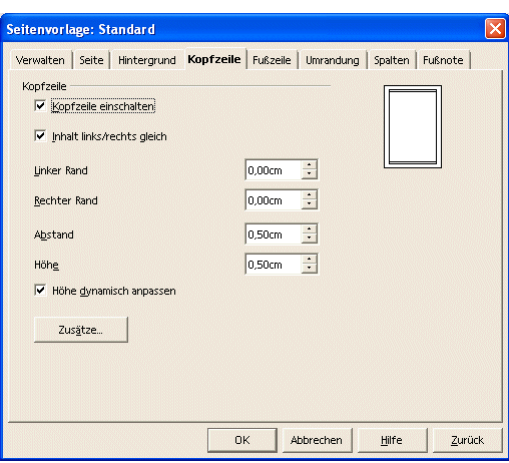

Writer 50: Dialog »Seitenvorlage - Kopfzeile«.

»Kopfzeile einschalten«: Die Kopfzeile lässt sich ein- oder ausblenden.

»Inhalt links/rechts gleich«: Die Markierung dieses Feldes muss deaktiviert werden, wenn bei doppelseitig bedruckten Dokumenten unterschiedliche Kopf- bzw. Fußzeilen auf linken und rechten Seiten benötigt werden. »Zusätze...«

Die Umrandung und der Hintergrund für Kopf- bzw. Fußzeilen können eingestellt werden. Die Dialoge sind identisch mit denen für die Seite.

Die weiteren Einstellungen sind selbsterklärend.

# **Fußzeile**

Der Dialog für die Fußzeile ist identisch mit dem für die Kopfzeile.

**Umrandung**

Der Dialog für die Umrandung ist bereits von der Absatzformatierung bekannt. Der Unterschied besteht darin, dass über diesen Dialog die Umrandung für die Seite definiert wird.

**Spalten**

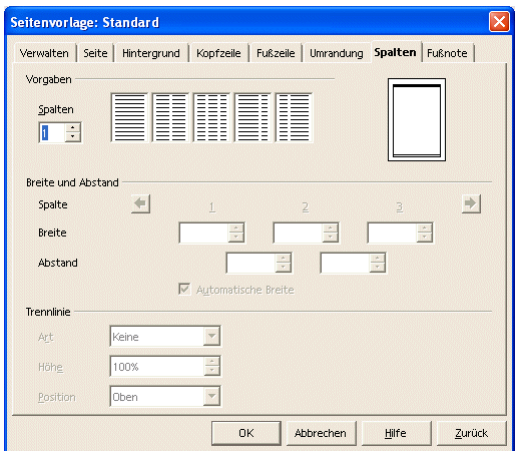

Writer 51: Dialog »Seitenvorlage - Spalten«.

Die Seite wird in Spalten formatiert, um zum Beispiel das Aussehen einer Zeitung zu erzielen.

über den Menübefehl »Format - Spalten...« ist ein Dialog erreichbar, der fast identisch mit dem aus der Seitenformatierung ist.

Spalten formatieren

Beachten Sie, dass hier das gesamte Dokument entsprechend formatiert wird.

### Formatierungen 34

# **Fußnote**

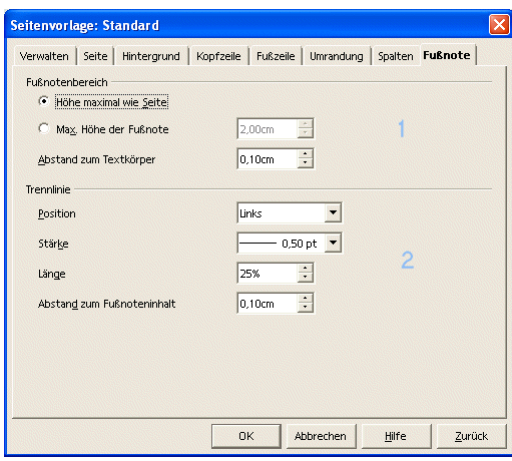

Writer 52: Dialog »Seitenvorlage - Fußnote«.

- 1. »Fußnotenbereich« Der Platz der Fußnote wird bestimmt sowie der Abstand zum Text.
- 2. »Trennlinie«
	- Die Fußnote kann durch eine Linie vom Text getrennt werden.

# **Weiterführende Textgestaltung**

Manueller Umbruch

Über den Menübefehl »Einfügen - Manueller Umbruch - ...« kann ein Zeilen-, Spalten- oder Seitenumbruch bestimmt werden.

Der Zeilenumbruch ist identisch mit der Tastenkombination [Hochstelltaste] + [Eingabetaste].

Nummerierungen und Aufzählungen Der Menübefehl »Format - Nummerierung/Aufzählung...« zeigt den Dialog »Nummerierung/Aufzählung«. Die folgende Tabelle zeigt Beispiele für die Art der Formatierung.

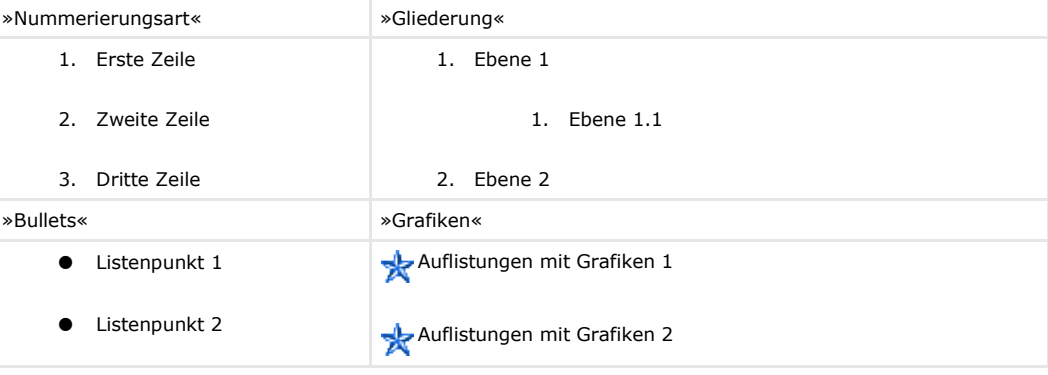

Bitte beachten Sie, dass die Möglichkeit durch die Kombinationen sehr vielfältig sind. Daher sind hier nur einige wenige Möglichkeiten dargestellt. Testen Sie die Möglichkeiten, um Nummerierungen und Aufzählungen nach Ihren Anforderungen oder nach Ihrem Geschmack zu gestalten.

庙 Beachten Sie auch, dass der Inhalt der Symbolleiste wechselt, wenn sich die Formatierung ändert.

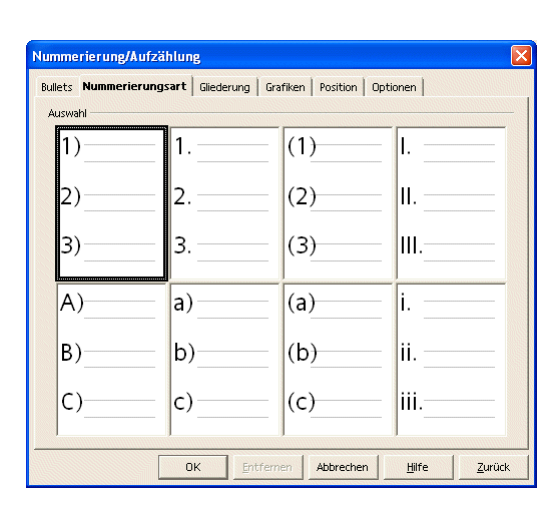

Writer 53: Dialog »Nummerierung/Aufzählung...«.

Über den Menübefehl »Einfügen - Sonderzeichen...« wird ein Dialog geöffnet, in dem zahlreiche Sonderzeichen zur Verfügung stehen. Die meisten Sonderzeichen können nicht über die Tastatur eingegeben werden.

Neben den Sonderzeichen zeigt der Dialog auch die alphanumerischen Zeichen der Tastatur. Basis für alle Zeichen ist die sogenannte ASCII Tabelle. Jedes Zeichen wird vom Computer als Zahl verarbeitet, dem ASCII-Code eines Zeichens.

s Achten Sie bei dem Austausch von Dokumenten mit anderen Anwendern (mit unterschiedlichen Betriebssystemen) darauf, dass nicht alle Sonderzeichen überall zur Verfügung stehen!

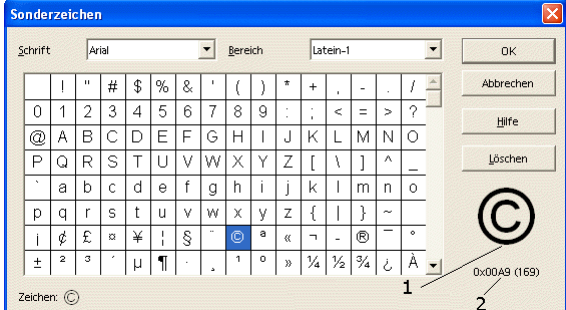

Writer 54: Dialog »Sonderzeichen«.

- 1. Die Vorschau des Zeichens.
- 2. Den Unicode bzw. ASCII-Code des Zeichens.

Mit dem Menübefehl »Einfügen - Feldbefehl - Datum (fix/variable)« wird an der Cursorposition ein Datum eingefügt. Bei einem fixen Datum wird das aktuelle Datum eingefügt und kann nicht mehr verändert werden. Bei einem variablen Datum wird ebenfalls das aktuelle Datum eingefügt, das aber jeweils beim Öffnen des Dokuments aktualisiert wird.

Auf dem gleichen Weg werden auch Uhrzeit, Autor, Dateiname oder Seitenzahl eingefügt.

Datum

|                                                                                                    |                      | Dokument   Referenzen   Funktionen   Dokumentinfo   Variablen   Datenbank                                                                                                    |
|----------------------------------------------------------------------------------------------------|----------------------|----------------------------------------------------------------------------------------------------|
| Feldtyp                                                                                                    | Auswahl              | Format                                                                                                    |
| Absender<br>Benutzer<br>Dateiname<br><b>Datum</b><br>Dokumentvorlage<br>Kapitel<br>Seite<br>Statistik<br>Uhrzeit | Datum (fix)<br>Datum | 31.12.99<br>31.12.1999<br>31. Dez 99<br>31. Dez 1999<br>31. Dez. 1999<br>31. Dezember 1999<br>31. Dezember 1999<br>Fr. 31. Dez 99<br>Fr 31.Dez 99<br>Fr. 31. Dezember 1999<br>Freitag, 31. Dezember 1999<br>12-31<br>99-12-31<br>1999-12-31<br>12.99<br>31.Dez<br>Korrektur in Tagen |
|                                                                                                    |                      | ÷<br>o                                                                                                    |

Writer 55: Dialog »Feldbefehle - Dokument.

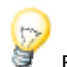

Beachten Sie die Auswahlspalte in der Mitte. Dort können Sie festlegen, ob das Datum automatisch aktualisiert wird oder fix ist.

# Einfache Kopf- und Fußzeilen

# **Kopfzeile**

Mit dem Menübefehl »Einfügen - Kopfzeile - Standard« wird eine einfache sogenannte Kopfzeile eingefügt. Ohne weitere Angaben wird diese Kopfzeile auf jeder Seite angezeigt. Der Text wird aber nur einmal geschrieben.

| <b>Writer Basis - OpenOffice.org 1.0.1</b>                                                                                                    |               |
|----------------------------------------------------------------------------------------------------|---------------|
| Datei Bearbeiten Ansicht Einfügen Format Extras Fenster<br>Hilfe                                                                                                    |               |
| FCHO<br>$\mathbb{R}$ in the part of $\mathbb{R}$<br>$\mathbf{F}$<br>$\ast$<br>$\mathcal{V}$<br>file:///C:/Klaus/OpenOffice1.0/Textdokument/OOo-Textdo                                |               |
| Ø<br>URL:<br>Vorschau                                                                                                    |               |
| ■ 三国 ■ 建混硅硅<br>${\bf F}$<br>$k$ U<br>A A th<br>Textkörper<br>Arial<br>12<br>$\blacktriangledown$                                                                                     |               |
| $\blacksquare$<br>垂                                                                                                    |               |
| 档                                                                                                    |               |
| OpenOffice.org 1.0.1<br>StarOffice 6.0<br>Writer Basis - Weiterführende Textgestaltung<br>$\mathbf{Q}^{\prime}$                                                                      |               |
| 路<br>14.4 Einfache Kopf- und Fußzeilen                                                                                                    |               |
| $\mathbb{R}$                                                                                                    |               |
| 14.4.1 Allgemein<br>$\mathbb{R}^3$                                                                                                    |               |
| Weitere Einzelheiten zur Formatierung folgen später. Erinnern Sie sich aber, dass Kopf-<br>N<br>und Fußzeilen auch schon bei der Formatierung der Seite erwähnt wurden 13.4.4        |               |
| Kopfzeile und 13.4.5 Fußzeile.<br><b>ABC</b>                                                                                                    |               |
| 14.4.2 Kopfzeile<br>ABO                                                                                                    |               |
| Einfugen - Kopfzeile - Standard                                                                                                    |               |
| 44<br>Mit diesem Befehl fügen Sie eine einfache sogenannte Kopfzeile ein. Ohne weitere                                                                                               |               |
| П<br>Angaben wird diese Kopfzeile auf ieder Seite angezeigt. Der Text wird aber nur einmal                                                                                           |               |
| deschrieben.<br>Ŧ                                                                                                    |               |
| Später wird die Möglichkeit gezeigt, wie man Kopf- und Fußzeilen für unterschiedliche<br>啓<br>Abschnitte in einem Dokument festlegen kann oder wie dort ein Bild oder Logo platziert | $\frac{1}{2}$ |
| 厬<br><b><i>Homedwin Lines</i></b>                                                                                                    |               |
| 90%<br><b>EINFG</b><br>$HYP$ $\times$<br><b>STD</b><br>Seite 51 / 140<br>Standard                                                                                                    |               |

Writer 56: Kopfzeile einfügen über den Menübefehl »Einfügen - Kopfzeile - Standard«.

Später wird die Möglichkeit gezeigt, wie Kopf- und Fußzeilen für unterschiedliche Abschnitte in einem Dokument festgelegt werden oder wie dort ein Bild oder Logo platziert werden kann.

### **Fußzeile**

Mit dem Menübefehl »Einfügen - Fußzeile - Standard« wird eine Fußzeile eingefügt. Die Fußzeile wird am unteren Rand des Dokumentes eingefügt. Ansonsten gilt für Fußzeilen das gleiche wie für Kopfzeilen.

In der Fußzeile wird häufig die Seitenzahl untergebracht, wie man es von den meisten Büchern kennt. Dies geht über den Menübefehl »Einfügen - Feldbefehl - Seitennummer«.
Ebenso einfach kann dort der Name der Datei mit Pfad platziert werden. Das erleichtert das Wiederfinden eines Dokumentes, wenn es z.B. ausgedruckt wurde und nach längerer Zeit nochmals bearbeitet werden soll. Der entsprechende Dialog ist über den Menübefehl »Einfügen - Feldbefehl - Andere« verfügbar.

Dazu muss im Register »Dokument« und dort in der linken Spalte der »Feldtyp Dateiname« und in der rechten Spalte »Format Pfad/Dateiname« gewählt werden. Mit der Schaltfläche »Einfügen« wird die Information an der aktuellen Position des Cursors eingefügt.

*SO/OOo* bringt bereits einige vorgefertigte Dokumentvorlagen mit, um die Erstellung eines Dokumentes, das einem bestimmten Zweck dienen soll, zu erleichtern. Bei der Erstellung von Dokumentvorlagen steht der sogenannte »AutoPilot« zur Verfügung.

Mit dem Menübefehl »Datei - AutoPilot - ...« wird eine ganze Liste möglicher Dokumente angeboten. Sobald ein Eintrag aus der Liste gewählt wird, startet ein Assistent (eben der »AutoPilot«), um die weitere Auswahl zu unterstützen.

ä Beachten Sie, dass eine Dokumentvorlage automatisch im Benutzerverzeichnis für Vorlagen gespeichert wird, wenn Sie »Fertig stellen« im »AutoPilot« wählen. Damit steht die Vorlage für eine weitere Verwendung direkt zur Verfügung. Was ja auch der Sinn und Zweck einer Dokumentvorlage ist. Das Verzeichnis für Dokumentvorlagen in einer Standardinstallation von *SO/OOo* finden sie unter »...\user\template«.

**Vorlage und Stilart wählen**

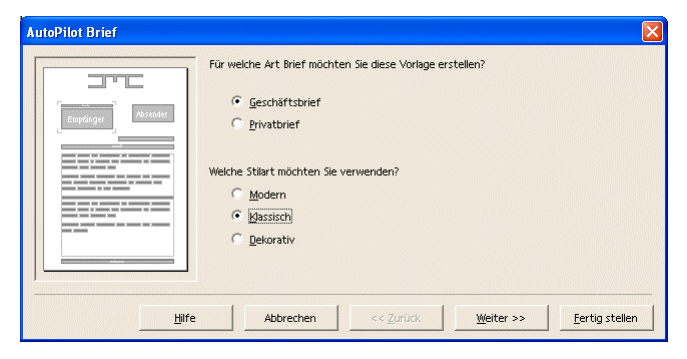

Writer 57: Dialog »Datei - AutoPilot - Brief(1)«.

**Logo wählen**

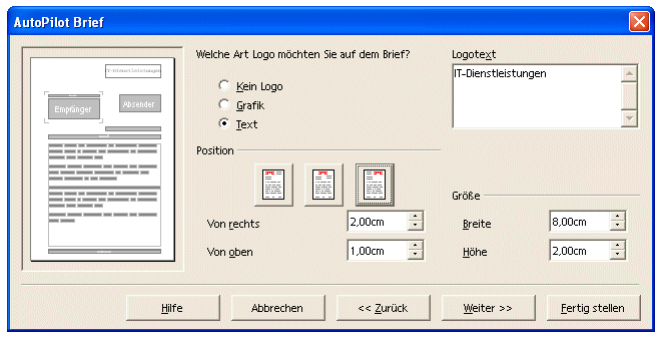

Writer 58: Dialog »Datei - AutoPilot - Brief(2)«.

Einfache Dokumentvorlagen

|                                                                                  | Geben Sie nun den Absender an:                                                                         | Im Empfängerfeld wiederholen?                                                                     |
|----------------------------------------------------------------------------------|----------------------------------------------------------------------------------------------------|---------------------------------------------------------------------------------------------------|
| T-Dispatietotapas<br>Absender<br>Empfänger                                       | 48<br>K Endelmann<br>Pusemuckel                                                                        | $G$ ja<br>Nein                                                                                    |
| $= - - 1$<br>---<br>-------<br>_____<br>______<br>---<br>$= - - 1$<br>____<br>-- | Position und Größe<br>E<br>E.<br>Ē.<br>Ē,<br>$\div$<br>Von rechts<br>2.00cm<br>÷<br>Von oben<br>0.00cm | R<br>Rechts neben dem Empfänger<br>$\frac{1}{\sqrt{2}}$<br>$\frac{1}{\sqrt{2}}$<br>Höhe<br>2,50cm |
| Hilfe                                                                            | Ahhrechen<br><< Zurück                                                                                 | Fertig stellen<br>Weiter >>                                                                       |

Writer 59: Dialog »Datei - AutoPilot - Brief(3)«.

**Empfängerdaten**

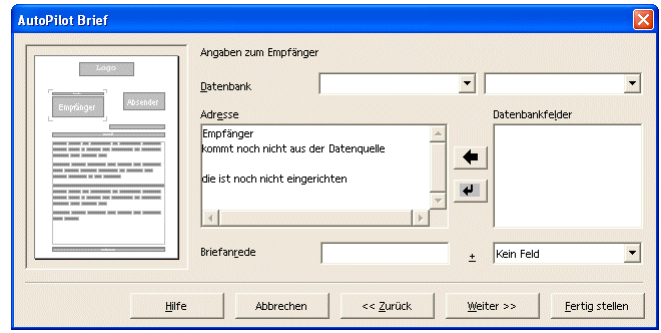

Writer 60: Dialog »Datei - AutoPilot - Brief(4)«.

**Weitere Elemente**

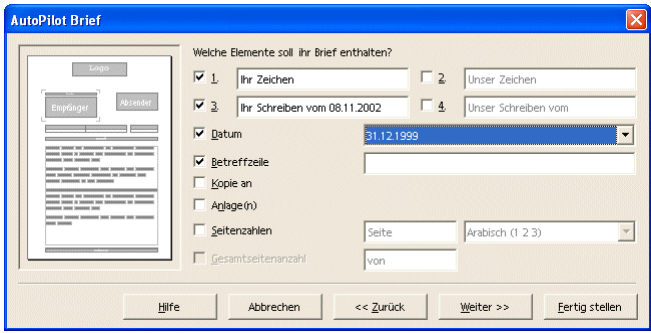

Writer 61: Dialog »Datei - AutoPilot - Brief(5)«.

**Fußzeile**

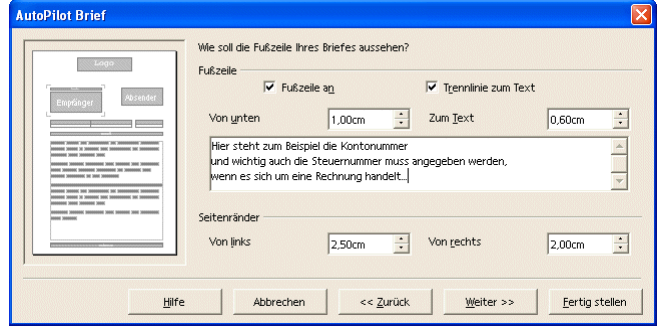

Writer 62: Dialog »Datei - AutoPilot - Brief(6)«.

**Folgeseiten**

| <b>AutoPilot Brief</b> |                     |                                                    |               |                                |
|------------------------|---------------------|----------------------------------------------------|---------------|--------------------------------|
| Econo                  |                     | Wie sollen die Folgeseiten Ihres Briefes aussehen? |               |                                |
| bsender                | Kopfzeile           |                                                    |               |                                |
|                        | Von oben            | ÷<br>1,00cm                                        | Zum Text      | $\frac{1}{\sqrt{2}}$<br>0,60cm |
| _______                |                     |                                                    |               |                                |
| --<br>-----            | Logo                | Links                                              | Absender      | Rechts                         |
| _____<br>_____<br>---- | Breite              | ÷<br>4,00cm                                        | <b>Breite</b> | $\ddot{\cdot}$<br>4,00cm       |
|                        | Höhe                | $\div$<br>1,00cm                                   | Höhe          | $\ddot{\cdot}$<br>2,00cm       |
|                        |                     |                                                    |               |                                |
|                        | Fußzeile            |                                                    |               |                                |
|                        | Ⅳ Fußzeile anzeigen |                                                    |               |                                |
|                        | Von unten           | ÷<br>1.00cm                                        | Zum Text      | $\sim$<br>0.60cm               |
|                        |                     |                                                    |               |                                |
|                        |                     |                                                    |               |                                |
| Hilfe                  | Ahhrechen           | << Zurück                                          | Weiter >>     | Fertig stellen                 |

Writer 63: Dialog »Datei - AutoPilot - Brief(7)«.

**Angaben zum Speichern**

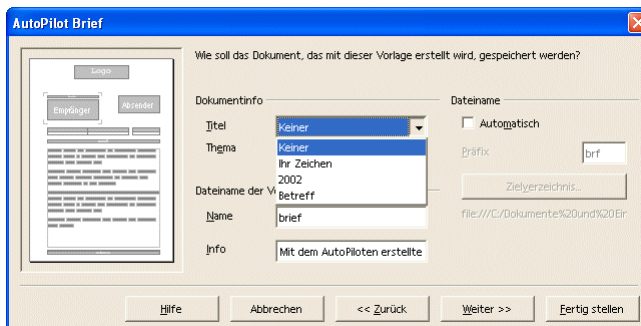

Writer 64: Dialog »Datei - AutoPilot - Brief(8)«.

**Angaben zur Ausgabe**

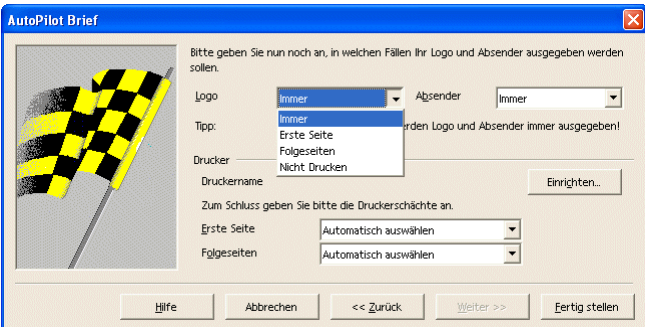

Writer 65: Dialog »Datei - AutoPilot - Brief(9)«.

Aus der Vielzahl der obigen Abbildungen zur mitgelieferten Dokumentvorlage »Brief« ist erkennbar, dass bereits ohne großen Aufwand eine recht komfortable Gestaltung möglich ist. Natürlich muss nicht in allen Dialogen eine Änderung vorgenommen werden. Außerdem kann der »AutoPilot« auch jederzeit über die Schaltfläche »Fertig stellen« beendet werden.

In diesem Fall wird das Dokument mit Standardeinstellungen erzeugt. Das sieht dann so aus:

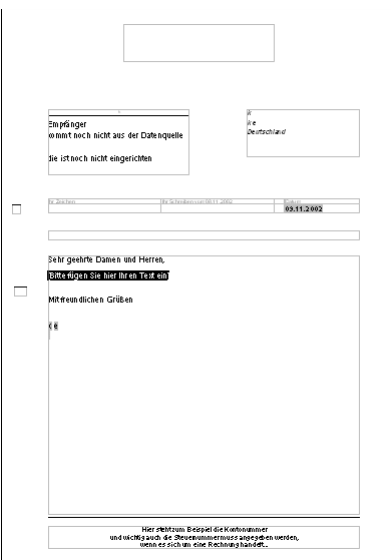

Writer 66: Datei - AutoPilot - Brief (Ergebnis).

### Texteffekte

Spezielle Texteffekte dienen dazu, um eine bestimmte Wirkung mit dem Dokument zu erzielen (zum Beispiel zur Erstellung von Handzetteln für Werbezwecke).

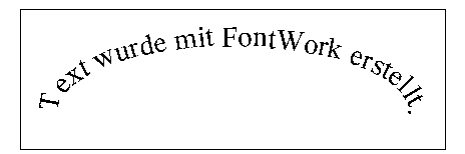

Writer 67: Texteffekte mit »FontWork«.

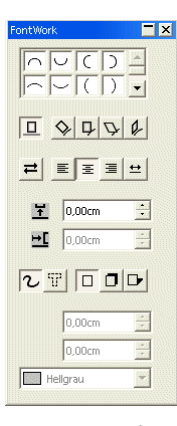

Writer 68: Dialog »FontWork«.

Um Text mit »FontWork« zu formatieren, führen Sie folgende Schritte aus:

Wählen Sie »Text« aus der Symbolleiste Text, um einen Rahmen für Ihren Text zu erzeugen.

Wenn Sie den Rahmen anklicken, um ihn zu markieren, finden Sie den Menübefehl »Format - FontWork«.

è Auf eine nähere Erläuterung der vielfältigen Möglichkeiten wird an dieser Stelle verzichtet. Testen Sie die Einstellungen selbst, um den von Ihnen erwünschten Effekt zu erzielen. Im Zusammenspiel mit dem Umlauf können Sie zahlreiche Effekte erzielen.

Eine spezielle Art eines Rahmen bietet der sogenannte Frame. Der Aufruf erfolgt über den Menübefehl »Einfügen - Frame...«.

#### Frame - Eigenschaften  $Name$ MeinRahmen nk Inhalt file:///C:/Klaus/OpenOffice1.0/Textdokument/OpenOffice.org-Textd Abbrechen Bildlaufleiste Umrandung Abstand zum Inhalt Hilfe  $C$  An  $C$  Ein  $\overline{\div}$   $\overline{\nabla}$  Standard Breite  $|8|$  $\overline{\phantom{a}}$  Aus  $\overline{\phantom{a}}$  Aus  $\boxed{12 \div}$   $\nabla$  Standard Höhe  $\bullet$  Automatisch

Writer 69: Dialog »Einfügen Rahmen«.

Der Frame erlaubt es, den Inhalt einer zweiten Datei in dem Dokument darzustellen. Der Frame bietet verschiedene Einstellungen (z.B. Laufleisten). Der Vorteil ist die Vermeidung von doppelten Texten oder sonstigen Inhalten. Das heißt, bereits erfasste Dokumente werden in einem "Fenster" angezeigt, ohne es in dem aktuellen Dokument erneut zu speichern.

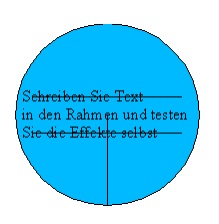

Writer 70: Frame.

Der Nachteil ist, dass beide Dokumente benötigt werden, um alles anzeigen zu können. Eine weitere Einschränkung ist, dass der Verweis auf das Dokument im Rahmen verloren gehen kann, wenn die Dokumente an einen anderen Ort kopiert werden (zum Beispiel auf eine CD). Um eine Datei in ein Dokument einzufügen, kann der Menübefehl »Einfügen - Datei...« verwendet werden.

Abschnitte in einem Dokument erlauben es, jedem Teil des Textes ein unterschiedliches Aussehen zu verleihen. Der Dialog, um einen Abschnittswechsel zu erzeugen, wird mit dem folgenden Menübefehl aufgerufen: »Einfügen - Manueller Umbruch...«

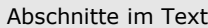

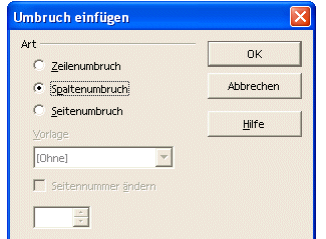

Writer 71: Dialog »Umbruch einfügen«.

Der Zeilenumbruch erlaubt es, eine Zeile an beliebiger Stelle zu beenden und in der nächsten Zeile fortzusetzen.

ä Es handelt sich hierbei nicht um das Ende eines Absatzes (wie es durch die »Eingabe«-Taste erzeugt wird).

### **Formatvorlagen**

Formatvorlagen verwenden

Formatvorlagen bieten die Möglichkeit, die Gestaltung eines Dokumentes zu vereinfachen. Formatvorlagen gibt es als:

- »Absatzvorlagen«
- »Zeichenvorlagen«
- »Rahmenvorlagen«
- »Seitenvorlagen«
- »Nummerierungsvorlagen«

Die Formatvorlagen sind in dem »Stylist« aufgeführt, der in der »Funktionsleiste« über den Menübefehl »Format - Stylist« oder das Symbol »Stylist ein/aus« als frei schwebender Dialog angezeigt wird.

Unter Formatieren wird die optische Gestaltung von Dokumenten verstanden. Dazu gehören z.B. das Festlegen des Papierformats, der Seitenränder, der Schriftarten, der Schrifteffekte sowie der Einzüge und Abstände.

Da das manuelle Formatieren von längeren Texten zeitaufwändig und umständlich ist, gibt es in *Writer* spezielle Formatvorlagen. Mit diesen Formatvorlagen kann das Formatieren eines Dokumentes erheblich beschleunigt werden.

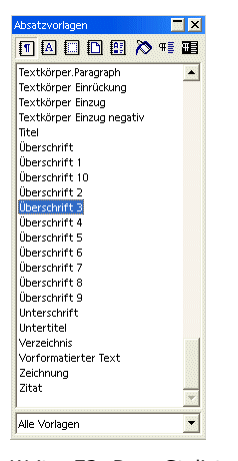

Writer 72: Der »Stylist«.

Formatvorlagen werden durch Doppelklick zugewiesen. Für Absatzvorlagen wird der Cursor vor dem Doppelklick in dem zu formatierenden Absatz platziert. Um eine Zeichenvorlage zu verwenden, muss der Text zuvor markiert werden.

#### **Die Textobjektleiste**

Die »Textobjektleiste« zeigt in dem Kombinationsfeld links die vorhandenen Formatvorlagen. Die kontextabhängige »Objektleiste« wird über den Menübefehl »Ansicht - Symbolleisten - Objektleiste« ein- und ausgeblendet. Ist der Cursor in einem Text positioniert, werden die Symbole der »Textobjektleiste« angezeigt.

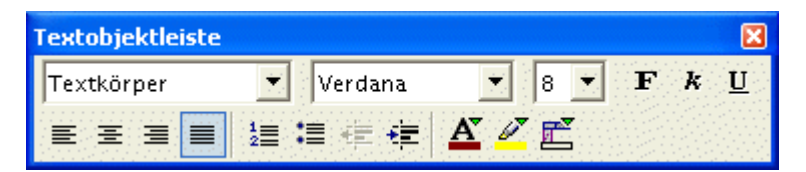

Writer 73: Die »Objektleiste«, hier als frei schwebende »Textobjektleiste«.

Die »Objektleiste« ist standardmäßig am oberen Fensterrand positioniert. Bei gedrückter [Strg]- Taste lässt sich die Leiste – wie alle anderen Leisten – frei positionieren.

Die Formatvorlagen können auch über den Menübefehl »Format - Vorlagen - Katalog...« aufgerufen werden.

In dem Kontextmenü steht zur Bearbeitung der Menübefehl »Absatzvorlage bearbeiten...« zur Verfügung.

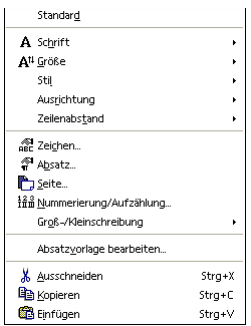

Writer 74: Das Kontextmenü.

Achten Sie darauf, dass der Cursor in einem Absatz platziert ist, bevor Sie das Kontextmenü (Klick mit rechter Maustaste) aufrufen.

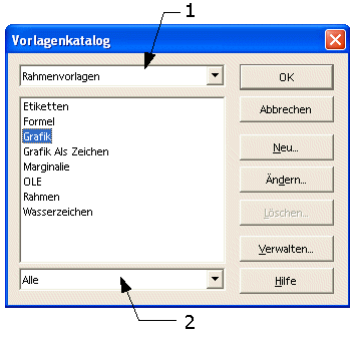

Writer 75: Dialog »Vorlagenkatalog«.

- 1. Der Vorlagentyp.
- 2. Auswahl der Formatvorlagen.

Beachten Sie, dass sich die Änderung der Formatvorlage auf alle Teile Ihres Dokumentes auswirkt, die mit dieser Formatvorlage erstellt wurden. Wenn Sie z.B. die Formatvorlage "Überschrift 1" ändern, werden alle Überschriften im gesamten Dokument verändert, die mit der Formatvorlage "Überschrift 1" formatiert wurden.

Die Einstellungen werden über die Schaltfläche »Ändern...« vorgenommen. Auch andere Formatvorlagen stehen zur Bearbeitung zur Verfügung. Vorgegeben ist aber die aktuelle Formatvorlage (abhängig von dem Format an der Cursorposition). Neue Formatvorlagen werden über die Schaltfläche »Neu...« erstellt.

Eine weitere Möglichkeit besteht darin, wenn im »Stylist« der zu bearbeitenden Formatvorlage das Kontextmenü aufgerufen wird. Über jeden Weg wird anschließend der Dialog in Abbildung Writer 76 angezeigt.

Formatvorlagen bearbeiten

|                  | Absatzvorlage: Überschrift 1                      |               |             |                  |                                   |                |
|------------------|---------------------------------------------------|---------------|-------------|------------------|-----------------------------------|----------------|
| Position         | Nummerierung                                      |               | Tabulatoren | <b>Initialen</b> | Hintergrund                       | Umrandung      |
| <b>Verwalten</b> | Einzüge und Abstände                              |               |             |                  | Ausrichtung   Textfluss   Schrift | Schrifteffekte |
| Name             |                                                   | Überschrift 1 |             |                  | Autom. aktualisieren              |                |
| Eolgevorlage     |                                                   | Textkörper    |             |                  |                                   |                |
| Verknüpft mit    |                                                   | Überschrift   |             |                  |                                   |                |
| Bereich          |                                                   | Textvorlagen  |             |                  |                                   |                |
| Enthält          |                                                   |               |             |                  |                                   |                |
|                  | Westlicher Text: 90% + fett + Zeilen nicht zählen |               |             |                  |                                   |                |

Writer 76: Dialog »Absatzvorlage«.

# **Texte bearbeiten**

## **Grafiken und Bilder**

Über den Menübefehl »Einfügen - Grafik - ...« werden Grafiken aus einer Datei oder direkt vom Scanner eingefügt.

Grafik einfügen

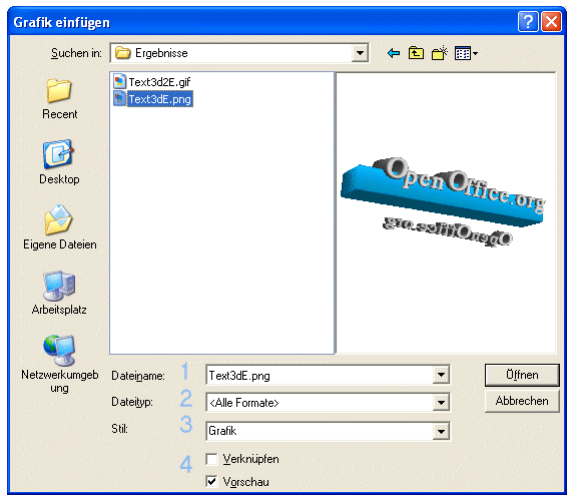

Writer 77: Dialog »Grafik einfügen«.

1. »Dateiname«

Die gewählte Datei (blau hinterlegte Zeile) wird in diesem Feld angezeigt.

2. »Stil«

Hier wird gewählt, wie die Datei eingefügt werden soll. Neben Grafiken können auch andere Stile für das Einfügen erfolgen (Wasserzeichen zum Beispiel).

3. »Dateityp«

Nur bestimmte Dateitypen (mit einer entsprechenden Dateikennung) werden angezeigt, um die Auswahl einzuschränken.

4. »Verknüpfen«

Mit »Verknüpfen« wird die Grafik nicht in dem Dokument gespeichert, sondern es wird ein Verweis auf die externe Grafikdatei verwaltet. Die Verknüpfung hat Vor- und Nachteile.

Vorteile: Externe Grafiken können von mehreren Dokumenten benutzt werden. Falls das Dokument auch als HTML-Datei exportiert werden soll, sollten externe Grafiken verwendet werden. Zwar speichert *SO/OOo* beim Export die Grafiken als externe Dateien, der Pfad, die Dateinamen und der Dateityp können nicht beeinflusst werden.

Nachteil: Ein Dokument kann nicht einfach kopiert werden - alle zugehörigen Dateien müssen unter Beibehaltung der Pfade mit kopiert werden.

5. »Vorschau«

Die Option »Vorschau« hilft bei der Auswahl der Grafik und zeigt im Dialog die Grafik an.

Sobald die Grafik aktiv ist (einmal mit der linken Maustaste anklicken zum Aktivieren), kann über das Kontextmenü die Grafik formatiert werden.

Grafik formatieren

**Typ**

| <b>Grafik</b>                  |                                                                                                    |  |
|--------------------------------|----------------------------------------------------------------------------------------------------|--|
| Zusätze<br>Typ                 | Makro<br>Hintergrund<br>Hyperlink Grafik<br>Zuschneiden<br>Umlauf<br>Umrandung                                                      |  |
| Größe<br><b>Breite</b><br>Höhe | Verankerung<br>An der Seite<br>$\div$<br>6,75cm<br>Am Absatz<br>Relativ<br>Am Zeichen<br>$\div$<br>5,91cm<br>Als Zeichen<br>Relativ |  |
| Abgleich<br>Position           | Originalgröße                                                                                                    |  |
| Horizontal                     | $0,00cm -$<br>um<br>zu                                                                                                    |  |
|                                | Auf geraden Seiten spiegeln                                                                                                    |  |
| Vertikal                       | $0,00cm =$<br>Grundlinie<br>Oben<br>$\blacktriangledown$<br>um<br>zu                                                                |  |
|                                | Abbrechen<br><b>OK</b><br>Zurück<br>Hilfe                                                                                           |  |

Writer 78: Dialog »Grafik - Typ«.

### »Größe«

Hier kann die Höhe und Breite für Ihre Grafik absolut oder relativ angeben werden. Die Option »Proportionen abgleichen« behält das Verhältnis von Höhe zu Breite bei.

Viele Grafikformate zeigen bei Änderung der Größe einen Informationsverlust, der sich in einer schlechteren Qualität widerspiegelt. Daran kann *Writer* leider nichts ändern.

#### »Position«

Wie bei einem Text können auch Grafiken ausgerichtet werden. Im Gegensatz zum Text besteht aber auch die Möglichkeit der vertikalen Ausrichtung.

#### »Verankerung«

Wenn nach dem Einfügen einer Grafik Änderungen an dem Dokument vorgenommen werden (was in der Regel der Fall sein wird), kann die Art der Verankerung eine Rolle spielen. »Als Zeichen« wird die Grafik wie laufender Text behandelt.

#### **Zusätze**

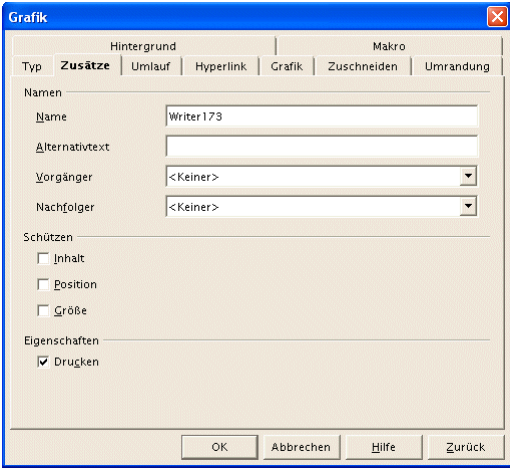

Writer 79: Dialog »Grafik - Zusätze«.

#### »Namen«

Diese Eigenschaft kann verwendet werden, um auf diese spezielle Grafik zu verweisen (dies ist über den Menübefehl »Einfügen - Querverweis« möglich).

»Schützen«

Die verschiedenen Aspekte der Grafik werden geschützt.

»Eigenschaften«

Das Drucken einer Grafik wird verhindert, indem der Haken entfernt wird.

**Umlauf**

| Grafik          |                              |                   |                       | Makro       |           |
|-----------------|------------------------------|-------------------|-----------------------|-------------|-----------|
|                 | Hintergrund<br><b>Umlauf</b> |                   |                       |             |           |
| Zusätze<br>Type |                              | Hyperlink         | Grafik                | Zuschneiden | Umrandung |
| Vorgaben        |                              |                   |                       |             |           |
|                 |                              |                   |                       |             |           |
|                 |                              |                   |                       |             |           |
| Kein            | Vor                          | Hinter            | Parallel              | Durchlauf   | Dynamisch |
| Abstände        |                              |                   | Optionen              |             |           |
|                 |                              |                   | F Erster Absatz       |             |           |
| Links           |                              | $\div$<br>0,00cm  |                       |             |           |
| Rechts          |                              | ÷<br>$0,00$ cm    | $\Box$ Im Hintergrund |             |           |
| Oben            |                              | ÷<br>0,21 cm      | $\Gamma$ Kontur       |             |           |
|                 |                              |                   | Mur außen             |             |           |
| Unten           |                              | $\div$<br>0,21 cm |                       |             |           |
|                 |                              |                   |                       |             |           |
|                 |                              |                   |                       |             |           |
|                 |                              |                   |                       |             |           |
|                 |                              |                   |                       |             |           |
|                 |                              |                   |                       |             |           |
|                 |                              | <b>OK</b>         | Abbrechen             | Hilfe       | Zurück    |

Writer 80: Dialog »Grafik - Umlauf«.

»Vorgaben« Die Piktogramme zeigen, wie die Grafik vom Text umflossen wird. »Abstände« Definieren den Abstand zur Grafik. Dies ist sinnvoll, um die Grafik von Text umfließen zu lassen. »Optionen« Weitere Optionen zum Umlauf.

**Hyperlink, Grafik, Zuschneiden, Umrandung, Hintergrund und Makro**

Ein Hyperlink kann auf eine Grafik auf dem lokalen Computer oder zum Beispiel in das Internet verweisen.

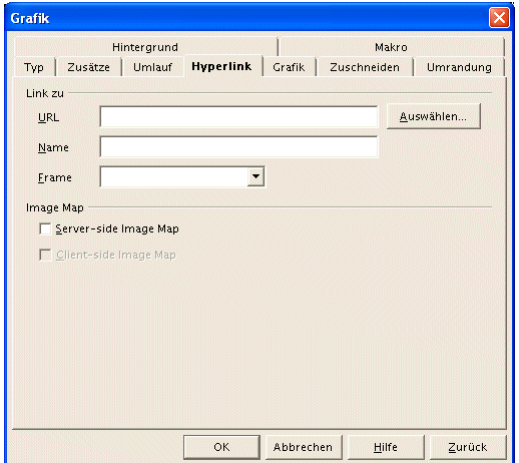

Writer 81: Dialog »Grafik - Hyperlink«.

Die anderen Registerkarten werden hier nicht weiter besprochen. Für das Erstellen von Makros ist der »*SO/OOo-BASIC Tutor für Einsteiger*« von HuT verfügbar.

#### Zeichenfunktionen

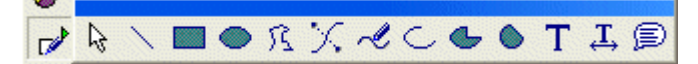

Writer 82: Zeichenfunktionen.

Die Zeichenfunktion stehen als Abreißleiste in der Werkzeugleiste über das Symbol »Zeichenfunktionen anzeigen« zur Verfügung.

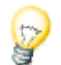

Beachten Sie, dass es sich um einfache Zeichnungselemente handelt. Sie können diese Elemente in Ihr Dokument einfügen, z.B. ein Rechteck.

Writer 83: Rechteck mit den Zeichenfunktionen erstellt.

Für weiter führende Zeichenfunktionen steht *Draw* als eigene Anwendung zur Verfügung. Die Möglichkeiten sind weitaus vielfältiger und mit *Draw* erstellte Zeichnungen können in das Dokument eingebunden werden.

#### **Bearbeitung von Zeichnungselementen**

Das grafische Element wird durch einmaliges Anklicken mit der linken Maustaste ausgewählt. Mit erfolgreichem Mausklick ändert sich die Darstellung. Die Abbildung Writer 84 zeigt das ausgewählte Rechteck.

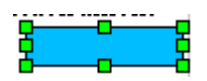

Writer 84: Ausgewähltes Rechteck.

**Ändern der Größe**

Steht der Cursor über einem der (grünen) Anfasspunkte, ändert sich der Cursor wie in der Abbildung Writer 85 zu sehen. Durch Ziehen wird die Größe der Grafik geändert. An einem der Eckpunkte kann durch diagonales Ziehen gleichzeitig die Höhe und die Breite geändert werden.

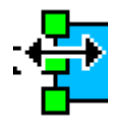

Writer 85: Größe verändern.

a Beachten Sie aber, dass die Auflösung der Grafik Einfluss auf die Qualität hat. Durch das Ändern der Größe verändert sich gleichzeitig die Auflösung. Dabei gehen in der Regel Informationen verloren, die zu einem Qualitätsverlust führen. Bei Vergrößerung werden die einzelnen Bildpunkte sichtbar. Bei Verkleinerung verschwimmt das Bild.

#### **Verschieben**

Beim Verschieben muss die Grafik ebenfalls ausgewählt sein. Wenn der Cursor über die Grafik bewegt wird, ändert sich der Cursor. Die Grafik kann dann durch Ziehen zu einem Ziel (innerhalb des Dokumentes) bewegt und dort fallen gelassen werden.

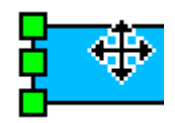

Writer 86: Verschieben der Grafik.

Während des Ziehens kann die Position der Grafik an einem gestrichelten Rahmen erkannt werden.

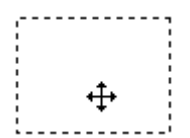

Writer 87: "Bewegte Grafik".

**Formatieren**

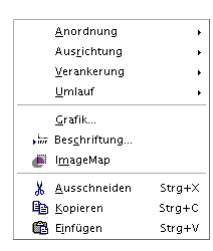

Writer 88: »Grafik - Kontextmenü«.

Zum Formatieren wird die Grafik ebenfalls markiert. Mit dem Kontextmenü werden die häufig verwendeten Befehle direkt aufgerufen.

#### **Text, Lauftext, Legende**

Um Text frei in einem Dokument positionieren zu können, wird eines der Symbole aus der Symbolleiste Zeichenfunktionen: Text, Lauftext oder Legende verwendet. Der Text erhält damit einen Rahmen. Der Rahmen muss allerdings nicht wie in der Abbildung Writer 89 sichtbar sein.

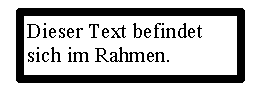

Writer 89: Textrahmen.

Der Vorteil eines Textrahmens ist die Möglichkeit der freien Positionierung und die Hervorhebung durch einen sichtbaren Rahmen.

Der Text (im Rahmen) kann durch Anklicken und Ziehen an eine andere Stelle in dem Dokument bewegt und dort fallen gelassen werden ("Klicken & Ziehen").

Die Eingabe von Text wird durch Doppelklick innerhalb des Rahmens möglich. Dann wird der Cursor im Textrahmen positioniert und der Text kann mit denselben Werkzeugen bearbeitet werden, wie sie in dem Dokument für die Textbearbeitung verwendet werden.

### **Tabellen**

Eine Tabelle kann mit dem Menübefehl »Einfügen - Tabelle« in das Dokument eingefügt werden.

Tabellen dienen dazu, Text in Listenform, in Übersichten oder Formularen darzustellen. Eine Tabelle besteht aus einer oder mehreren Zeilen und ein oder mehreren Spalten. Der folgende Dialog zeigt die Einstellungsmöglichkeiten.

Tabelle einfügen

| <b>Tabelle einfügen</b>      |                             |            |
|------------------------------|-----------------------------|------------|
| Name                         | Tabelle7                    | OK         |
| Tabellengröße<br>Spalten     | $\ddot{\cdot}$<br>ls        | Abbrechen  |
| Zeilen                       | $\ddot{\cdot}$<br>2         | Hilfe      |
| Optionen<br>⊽<br>Überschrift |                             | Autoformat |
|                              | Auf jeder Seite wiederholen |            |
|                              | Tabelle nicht trennen       |            |
| Г<br>Umrandung               |                             |            |

Writer 90: Dialog »Tabelle einfügen«.

Das Ergebnis kann z. B. so aussehen:

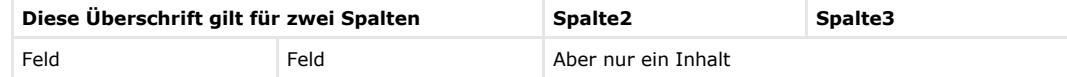

Oder so:

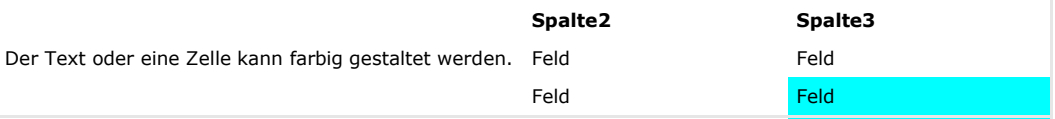

Alternativ kann aus der Werkzeugleiste über das Symbol »Einfügen«  $\mathbb{H}$  der Dialog »Tabelle einfügen« angezeigt werden.

**Das Kontextmenü für Tabellen**

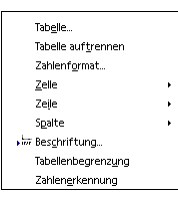

Writer 91: Kontextmenü für Tabellen.

Viele Befehle und Einstellungsmöglichkeiten für Tabellen sind über das Kontextmenü aufrufbar. Dazu muss der Cursor in der Tabelle stehen. Die Haupteinträge sind in der Abbildung Writer 91 zu sehen. Zu einigen Einträgen gibt es noch Untereinträge, über die weitere Formatierungen möglich sind.

#### **Die Tabellenobjektleiste**

Steht der Cursor in einer Tabelle, werden in der »Objektleiste« die Symbole der »Tabellenobjektleiste« angezeigt, sofern der Menüpunkt »Ansicht - Symbolleisten - Objektleiste« aktiviert ist. Hier finden sich die für Tabellen möglichen Befehle.

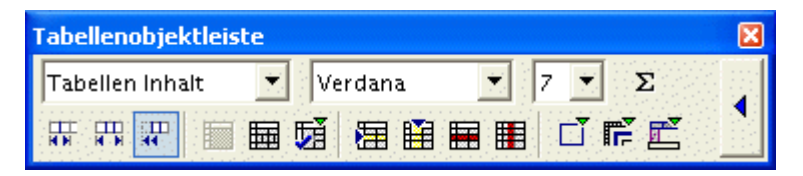

Writer 92: Die »Tabellenobjektleiste«.

**OK** 

Abbrechen

Hilfe

Löscher

 $\overline{\text{Zusätze}}$  >>

 $\overline{21}$ 

 $26$ 

 $51$ 

108

Tabellen sind mit der Textgestaltung durch Tabulatoren ähnlich. Der wesentliche Unterschied ist die Darstellung der Rahmen. Mit dem Menübefehl »Extras - Text <->Tabelle...« kann Text in eine Tabelle umgewandelt werden und umgekehrt.

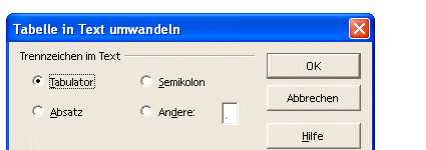

Writer 93: Dialog »Tabellen-AutoFormat...«

 $\overline{11}$  $\overline{12}$ 

utoforma Format

keine

raur

Gelb Grau

l<br>Grüt

Writer 94: Dialog »Tabelle in Text umwandeln«.

Bei der Formatierung - ausgehend von einer Tabelle - besteht anschließend die Möglichkeit, zu wählen, wie der Text nachher aussehen soll. Ein Tabulator, ein Semikolon, ein Absatz oder ein beliebiges Trennzeichen wird für die Trennung der Spalten verwendet.

Erzeugen Sie ein neues Dokument.

Formatieren Sie die Seite im Querformat (Format - Seite).

Zur einfacheren Bearbeitung zeigen Sie die gesamte Seite an (Ansicht - Maßstab). Falls Sie eine Maus mit Rad haben, halten Sie die [Strg]-Taste gedrückt und drehen am Rad.

Fügen Sie eine Tabelle mit 12 Zeilen und 8 Spalten ein.

Nutzen Sie die gesamte Seite (Zeilenhöhe 1. Zeile = 1,48 cm, alle weiteren 1,41 cm)

Schreiben Sie in die erste Zeile die Tabellenüberschrift und fassen diese zu einer Zelle zusammen.

Schreiben Sie in die zweite Zeile die Zeit und die Wochentage.

Schreiben Sie in die erste Spalte Urzeiten von 8:00 bis 17:00 Uhr.

Wie Sie vielleicht schon bemerkt haben, das Ergebnis soll einen Stundenplan ergeben.

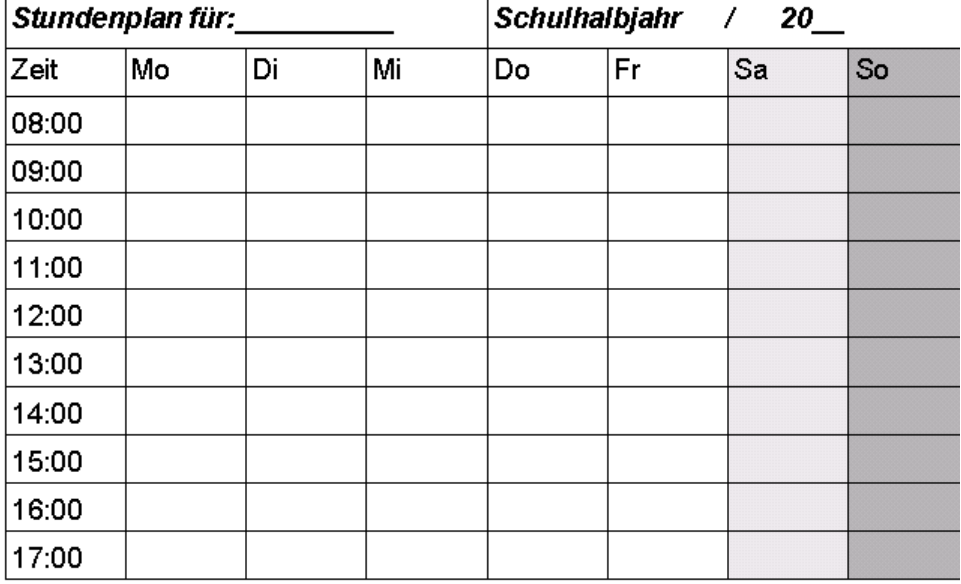

Writer 95: Aufgabe "Tabelle".

#### Tabellendokument einfügen

Ein Tabellendokument ist im Gegensatz zu den einfachen Tabellen in *Writer* eine eigenständige Anwendung. Tabellendokumente werden mit *Calc* erzeugt und können in ein Textdokument über den Menübefehl »Einfügen - Objekt - OLE-Objekt...« eingefügt werden.

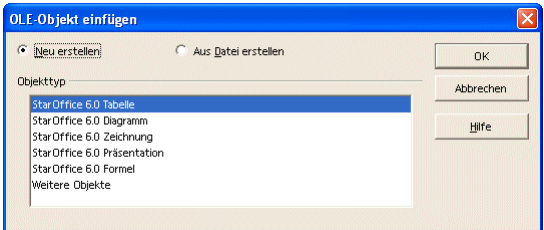

Writer 96: Dialog »OLE-Objekt einfügen«.

Welcher Dokumententyp angezeigt wird, hängt von der Version von *SO/OOo* ab. Das Ergebnis könnte so aussehen:

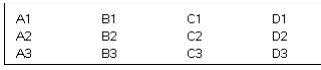

Writer 97: Tabellendokument.

Die Reihenfolge der Erstellung ist frei wählbar. Das heißt, wenn bereits ein Tabellendokument erstellt wurde, wird einfach die Option »Aus Datei erstellen« gewählt. Wenn ein neues Tabellendokument einfügen werden soll, wird die Option »Neu erstellen« beibehalten.

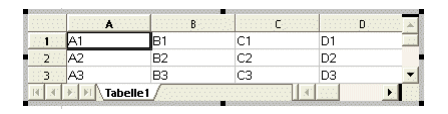

Writer 98: Bearbeitung des eingefügten Tabellenobjekts.

Unabhängig davon, ob eine vorhandene oder eine neue Tabelle verwendet wird, kann nach dem Einfügen durch einen Doppelklick die Bearbeitung aufgerufen werden. Dabei stehen alle Befehle für das Tabellendokument zur Verfügung.

## **Fuß- und Endnoten**

Fußnoten sind Erläuterungen zu Begriffen im Text. Die Kennzeichnung erfolgt durch ein hochgestelltes Fußnotenzeichen (zum Beispiel <sup>123 \*</sup> \*\*). Fußnoten<sup>1</sup> werden am Ende einer Seite eingefügt. Endnoten \* werden im Gegensatz dazu am Ende des Dokumentes gesammelt dargestellt. Fußnoten werden über den Dialog des Menübefehls »Einfügen - Fußnote...« eingefügt.

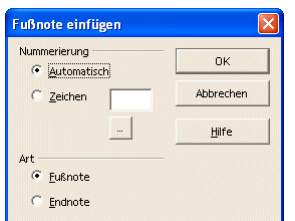

Writer 99: Dialog »Fußnote einfügen«.

Im Dialog Writer 99 kann die Nummerierung automatisch erfolgen; dann wird beginnend mit 1 fortlaufend nummeriert. Es kann aber auch ein beliebiges Zeichen verwendet werden wie hier das Zeichen \*. Das Ergebnis ist sowohl am Ende dieser Seite als auch in der Abbildung Writer 100 zu sehen. Die Fußnote ist durch eine waagerechte Linie vom Dokumenttext getrennt.

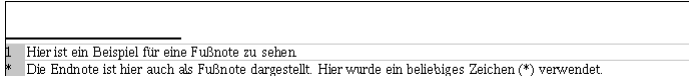

Writer 100: Fuß- und Endnotenbeispiele.

Über den Menübefehl »Extras - Fußnoten...« ist der Dialog »Fußnoteneinstellung« verfügbar, um Voreinstellungen für Fuß- und Endnoten vorzunehmen.

Noteneinstellungen

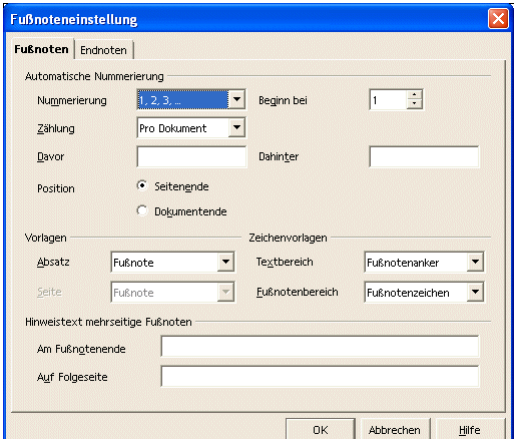

Writer 101: Dialog »Fußnoteneinstellung«.

Das Register »Endnoten« sieht ähnlich aus, bietet aber weniger Möglichkeiten für die Einstellungen.

Noten erzeugen

Weitere Formatierungen können im Dialog »Seitenvorlage:...« vorgenommen werden. Der Aufruf des Dialogs erfolgt über den Menübefehl »Format - Seite« in der Registerkarte »Fußnote«. Hier kann auch die Trennlinie zwischen Dokumenttext und Fußnote formatiert werden.

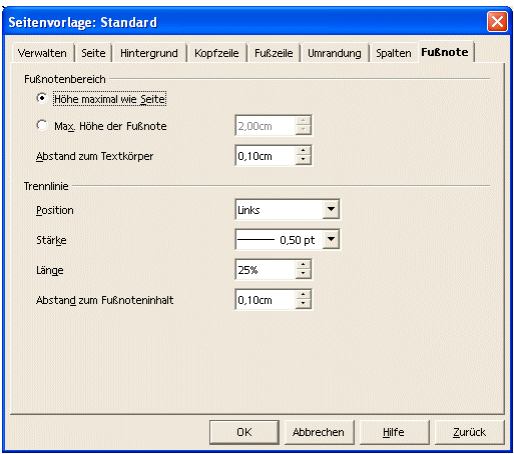

Writer 102: Dialog »Seitenvorlage:... - Fußnote«.

ä Beachten Sie, dass es für die Fuß- und Endnoten jeweils eine Formatvorlage gibt, die das Aussehen des Textes festlegt.

### **Gliederung**

Strukturierung

Im Vergleich zu einer einfachen Nummerierung handelt es sich bei einer Gliederung um den schematischen Aufbau eines Dokumentes. Ein einfaches Beispiel für eine Gliederung sind Kapitel eines Buches oder Dokumentes.

Alle bekannten Textverarbeitungsprogramme bringen Formatvorlagen mit, die den Aufbau einer Gliederung unterstützen. Dabei handelt es sich um die Formatvorlagen »Überschrift 1«, »Überschrift 2« usw. Die Formatvorlagen können den eigenen Vorstellungen angepasst werden.

Kapitelnummerierung

**Nummerierung**

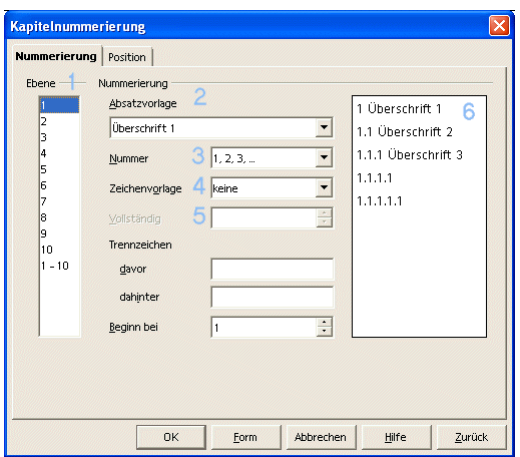

Writer 103: Dialog »Kapitelnummerierung - Nummerierung«.

Um der Gliederung eine entsprechende Nummerierung hinzuzufügen, sind folgende Schritte notwendig:

Öffnen Sie den Dialog »Extras - Kapitelnummerierung...«

Wählen Sie zuerst die Ebene, für die Sie die Nummerierung festlegen wollen.

Die Vorlage wird automatisch angezeigt, da die Überschrift die Gliederungseigenschaft bereits mitbringt.

Wählen Sie die Art der Nummerierung.

Belassen Sie die Zeichenvorlage bei »keine«.

Mit der Einstellung »vollständig« können Sie bestimmen, ob die Nummer des übergeordneten Kapitels mit angezeigt werden soll.

In der Vorschau sehen Sie das Ergebnis der Einstellungen direkt.

**Position**

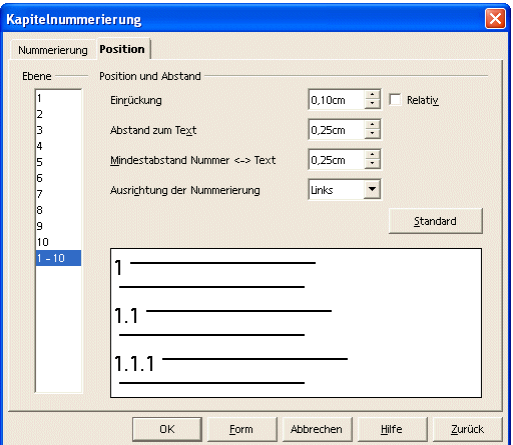

Writer 104: Dialog »Kapitelnummerierung - Position«.

Im Register »Position« werden weitere Einstellungen der Gliederungsnummerierung vorgenommen.

Die Gliederung des Dokumentes ist im »Navigator« aufgeführt. Der Aufruf erfolgt mit dem Menübefehl »Bearbeiten - Navigator«.

Gliederung im Navigator

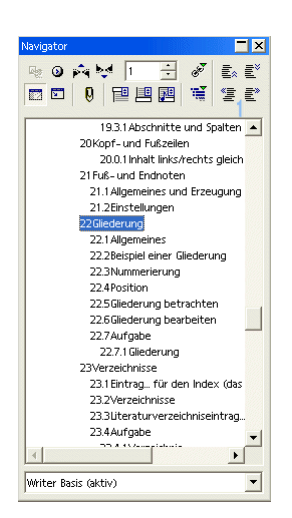

Writer 105: Dialog »Navigator«.

Der »Navigator« hilft bei der Bearbeitung der Gliederung. Die Abbildung Writer 105 zeigt den »Navigator« für die Gliederung der Überschriften. Eine allgemeine Übersicht ist in dem Kapitel "Der Navigator" zu finden.

### **Verzeichnisse**

Voraussetzungen

*Writer* kennt unterschiedliche Verzeichnisse, die in das Dokument eingefügt werden können. Das bekannteste Verzeichnis ist sicherlich das Inhaltsverzeichnis. Verzeichnisse können eingefügt werden über:

- »Einfügen Verzeichnisse Eintrag...«
- »Einfügen Verzeichnisse Verzeichnisse...«
- »Einfügen Verzeichnisse Literaturverzeichniseintrag...«

Verzeichnisse setzen voraus, dass in dem Dokument entsprechende Strukturen vorhanden sind und die nötigen Einträge vorgenommen wurden. Ein Inhaltsverzeichnis basiert auf den Überschriften »Überschrift 1« bis »Überschrift 10«, die zur Strukturierung der Kapitel und Kapitelabschnitte dienen. Ein Stichwortverzeichnis basiert auf Verzeichniseinträgen.

#### Verzeichniseintrag einfügen

Ein Eintrag für das Stichwortverzeichnis (auch Index genannt) wird über den Menübefehl »Einfügen - Verzeichnisse - Eintrag...« vorgenommen. Wenn vor dem Aufruf ein Wort markiert wurde, wird es im Feld »Eintrag« direkt angezeigt (hier: Verzeichnis) und kann mit »Einfügen« übernommen werden.

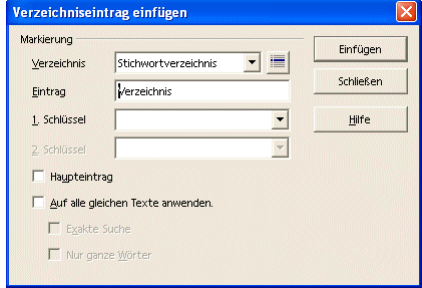

Writer 106: Dialog »Verzeichniseintrag«.

#### Verzeichnis einfügen

Die Einstellungen für ein Verzeichnis gliedern sich in unterschiedliche Register. Die einzelnen Dialoge sind in den folgenden Abbildungen dargestellt. Das erste Register Verzeichnis erlaubt die Wahl des Verzeichnistyps. Mit dem Verzeichnistyp sind unterschiedliche Einstellungen verbunden. Beispielhaft sind hier die Einstellungen für das Inhaltsverzeichnis dargestellt.

Verzeichnisse werden über den Menübefehl »Einfügen - Verzeichnisse - Verzeichnisse...« eingefügt.

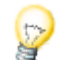

Achten Sie darauf, dass der Cursor an der Stelle steht, an der das Verzeichnis eingefügt werden soll.

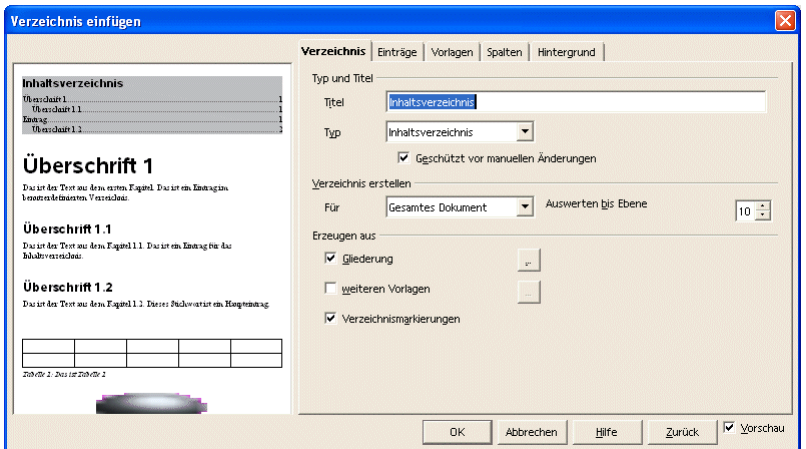

Writer 107: Dialog »Verzeichnis einfügen - Verzeichnis«.

Die Gestaltung der Einträge erfolgt im gleichnamigen Register.

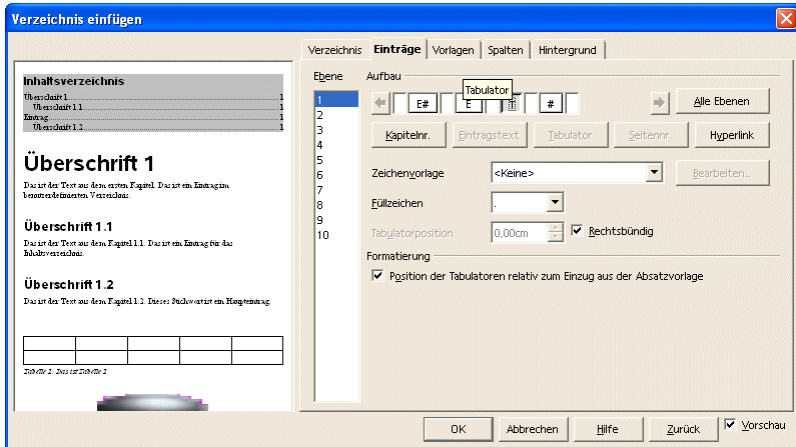

Writer 108: Dialog »Verzeichnis einfügen - Einträge«.

Die Vorlage wird aus dem dritten Register bestimmt. Hier kann die Vorlage bearbeitet werden.

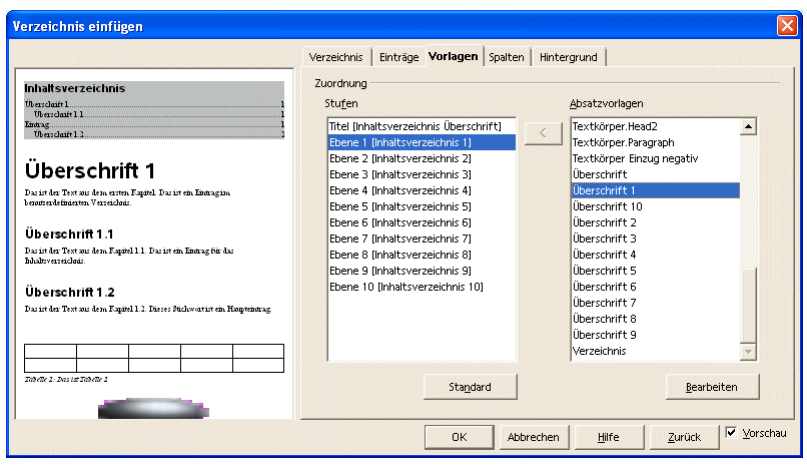

Writer 109: Dialog »Verzeichnis einfügen - Vorlagen«.

Ein Verzeichnis kann auch mehrspaltig gestaltet werden.

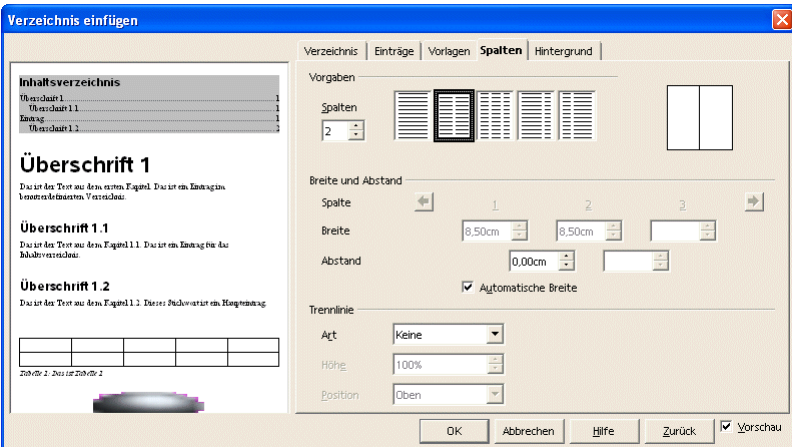

Writer 110: Dialog »Verzeichnis einfügen - Spalten«.

Letztendlich kann der Hintergrund für das Verzeichnis frei gestaltet werden. Dazu wird das letzte Register verwendet.

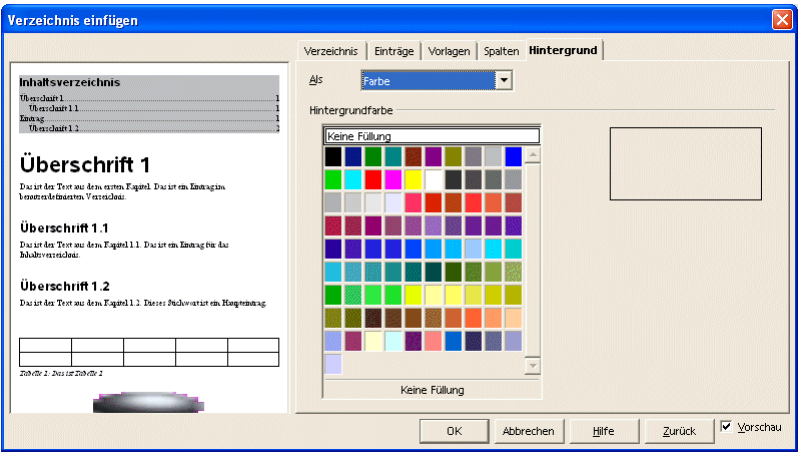

Writer 111: Dialog »Verzeichnis einfügen - Hintergrund«.

Literaturverzeichniseintrag

Die dritte Auswahl für ein Verzeichnis befasst sich mit dem Literaturverzeichnis. Der folgende Dialog dient zur Definition der Literaturhinweise.

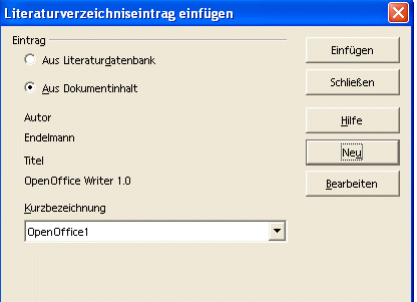

Writer 112: Dialog »Literaturverzeichniseintrag einfügen«.

Die Literaturdatenbank wird durch den Menübefehl »Extras - Literaturdatenbank« bearbeitet.

## **AutoText**

»AutoText« dient dazu, um Textpassagen, die immer wieder verwendet werden (müssen), schneller einzugeben. Dies können zum Beispiel Firmen- oder Produktnamen sein, aber auch ganze Sätze oder Absätze.

»AutoText« wird erstellt und eingefügt über den Menübefehl »Bearbeiten - AutoText...« oder das Symbol  $\overrightarrow{h\cdot h}$ . Ein typisches Beispiel für den »AutoText« ist die Eingabe von "mfg" für "Mit freundlichen Grüßen".

## **Serienbriefe**

Ein Serienbrief dient dazu, mehreren Empfängern automatisch den gleichen Brief zu senden. Der Serienbrief besteht aus drei Komponenten:

Hauptdokument

Datenquelle

Serienbrief

Das Hauptdokument und die Datenquelle bilden die Datenbasis für den aktuellen Serienbrief und alle weiteren Serienbriefe. Beide Komponenten werden bei Bedarf dem jeweiligen Serienbrief angepasst. (Der Folgebrief hat z.B. einen anderen Inhalt, die Datenquelle hat z.B. neue Datensätze erhalten und alte Datensätze wurden gelöscht.)

Der Serienbrief enthält das Ergebnis aus Hauptdokument und jeweiligem Datensatz der Datenquelle.

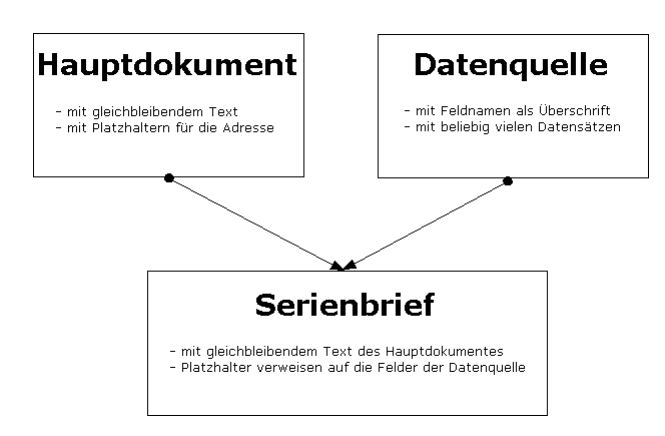

Writer 113: Elemente des Serienbriefes.

Das Hauptdokument enthält den Text, der in allen fertigen Serienbriefen identisch ist. Außerdem enthält das Hauptdokument die "Platzhalter" für die individuellen Bestandteile des Serienbriefes, welche der Datenquelle entstammen (z.B. Name, Adresse, usw.). Jeder Platzhalter entspricht einem Feld aus einem Datensatz der Datenquelle. Die Platzhalter sind in spitze Klammern eingeschlossen.

In der Datenquelle sind die veränderlichen Bestandteile eines Serienbriefs in Form von Datensätzen enthalten. Jeder Datensatz enthält die für den Versand notwendigen Angaben, z.B. "Name", "Strasse", "PLZ", "Stadt" etc. Jede einzelne Angabe wird als Feld bezeichnet. Diese Felder sind im Hauptdokument als Platzhalter (in <spitzen> Klammern) zu finden. In der ersten Zeile sind als Überschrift die Feldnamen notiert.

Textbausteine

Die Elemente des Serienbriefs

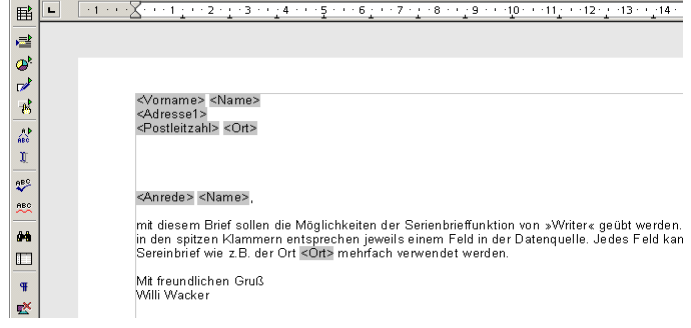

Writer 114: Hauptdokument.

**Serienbrief vorbereiten**

Der Serienbrief wird aus dem Hauptdokument und der Datenquelle erstellt. Bei der Zusammenführung der beiden Komponenten werden die Platzhalter in dem Hauptdokument durch die Felder des jeweiligen Datensatzes aus der Datenquelle ersetzt.

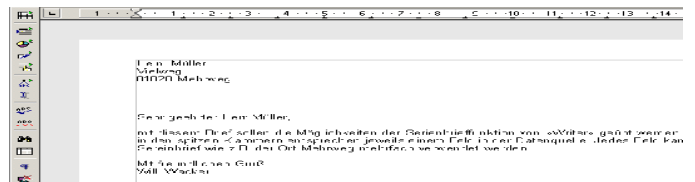

Writer 115: Ein fertiger Serienbrief.

**Datenquelle erstellen**

Erzeugen Sie eine neue Textdatei.

Notieren Sie in der ersten Zeile als Überschrift die Feldnamen *Name* und *Vorname* und *Strasse* und *PLZ* und *Ort*. Trennen Sie jeden Feldnamen mit der [Tabulatortaste]. Die Feldnamen dienen in dem Hauptdokument als Platzhalter. Durch die Verwendung der [Tabulatortaste] entsteht eine tabellarische Darstellung – jeder Feldname entspricht einer Spalte.

Fügen Sie in der folgenden Zeile für jeden Feldnamen einen Eintrag ein, z.B. *Müller* und *Heini* und *Vielweg* und *01020* und *Mehrweg*. Trennen Sie jeden Eintrag ebenfalls mit der [Tabulatortaste]. Diese Zeile entspricht dem ersten Datensatz. Die Felder jedes Datensatzes bilden den variablen Teil des Serienbriefes.

Fügen Sie in der folgenden Zeile den zweiten Datensatz ein, z.B. *Fischer* und *Klara* und *Hochweg* und *02010* und *Abweg*.

ë Wahrscheinlich stehen die Feldnamen und die Einträge in Ihrer Textdatei nicht exakt übereinander. Die Ursache ist die Tabulatorposition in Kombination mit der Länge der einzelnen Feldnamen bzw. der Einträge. Für die Funktion des Serienbriefes ist die Darstellung jedoch unerheblich.

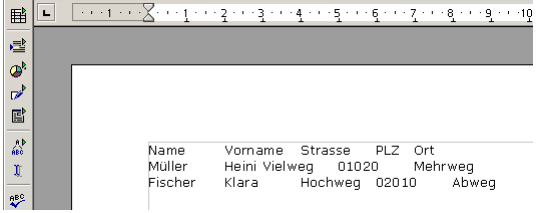

Writer 116: Die Textdatei »Adressen.txt« mit der Überschrift und zwei Datensätzen bildet die Datenquelle.

Speichern Sie die Datei unter dem Namen »Adressen.txt« im Textformat.

Rufen Sie den Dialog »Extras - Datenquellen...« auf, um die Datenquelle anzugeben.

Der Dialog »Datenquellen verwalten« wird angezeigt.

Wählen Sie in dem Dialog »Neue Datenquelle«.

Eine neue Datenquelle "Datenquelle 1" wird angelegt.

Ändern Sie den Namen "Datenquelle 1" im Feld »Name« in "Adressen".

Wählen Sie als »Datenbanktyp« aus dem Kombinationsfeld »Text«, da wir in diesem Beispiel eine Textdatei als Datenquelle verwenden.

Im Feld »Datenquellen-URL« wählen Sie über die Schaltfläche »...« den Pfad zu Ihrer zuvor erstellten Datenquelle »Adressen.txt«.

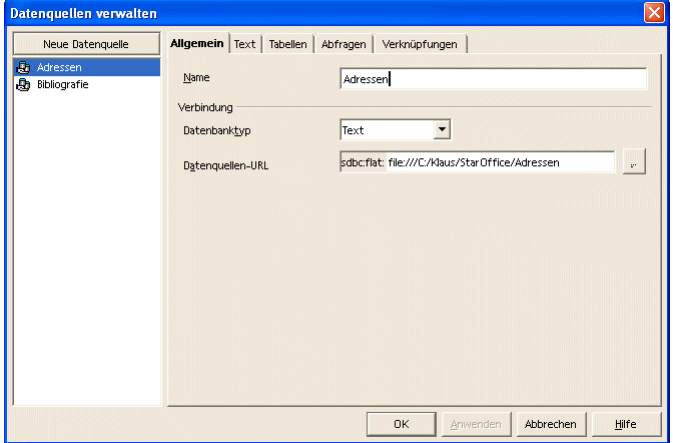

Writer 117: Dialog »Datenquellen verwalten - Allgemein«.

Wechseln Sie zum Register »Text«, um weitere Einstellungen vorzunehmen. Die Abbildung Writer 118 zeigt den entsprechenden Dialog.

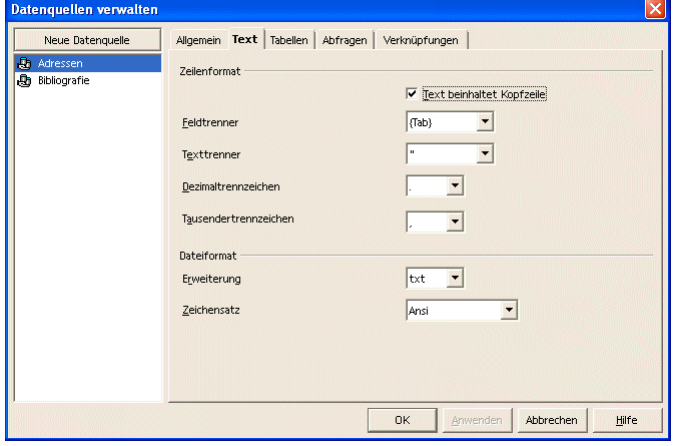

Writer 118: Dialog »Datenquellen verwalten - Text«.

Wählen Sie aus dem Kombinationsfeld »Feldtrenner« "{Tab}", weil in der Datenquelle der Tabulator als Trennzeichen verwendet wird.

Wählen Sie aus dem Kombinationsfeld »Erweiterung« "txt" als Dateiformat, weil die Datenquelle eben dieses Dateiformat verwendet.

Wählen Sie aus dem Kombinationsfeld »Zeichensatz« "Ansi", damit Umlaute oder andere deutsche Sonderzeichen verwenden werden können.

à Die Einstellungen in den weiteren Registern des Dialogs sind nur notwendig, wenn Sie mit mehr als einer Datei arbeiten oder spezielle Abfragen auf Ihre Datenquelle erstellt haben.

Bestätigen Sie den Dialog mit »OK«.

Schließen Sie die Datei »Adressen.txt«.

**Hauptdokument erstellen**

Das Hauptdokument für den Serienbrief kann entweder manuell oder durch den »AutoPilot« erstellt werden.

Die manuelle Vorgehensweise ist geeignet, wenn ein einfaches oder ein bereits vorhandenes Layout verwendet werden soll:

Erzeugen Sie ein neues Textdokument und speichern Sie es unter dem »Serienbrief.sxw« oder öffnen Sie eine vorhandene Vorlage.

Rufen Sie den Menübefehl »Einfügen - Feldbefehl - Andere...« auf.

Der Dialog »Feldbefehle« wird angezeigt.

Wählen Sie das Register »Datenbank«.

Wählen Sie als »Feldtyp« "Serienbrieffeld".

Wählen Sie als »Datenbankauswahl« "Adressen".

Klicken Sie auf das Symbol »+«, um die Felder von "Adressen" zu sehen.

Die Felder "Name" und "Vorname" und "Strasse" und "PLZ" und "Ort" werden angezeigt.

Positionieren Sie den Cursor in dem Hauptdokument an der gewünschten Stelle, um den Vornamen des Empfängers einzufügen.

Klicken Sie auf "Vorname" in der »Datenbankauswahl« und anschließend auf die Schaltfläche »Einfügen«.

Der Platzhalter wird (in spitzen Klammern grau hinterlegt) in dem Hauptdokument eingefügt.

Fügen Sie die anderen Felder an der gewünschten Stelle ein.

Schreiben Sie den eigentlichen Text in dem Hauptdokument.

Speichern Sie das Dokument.

Der »AutoPilot« bietet verschiedene Vorlagen an, die anschließend verändert werden können:

Rufen Sie den Menübefehl »Datei - AutoPilot - Brief...« auf.

Der folgende Dialog besteht aus mehreren Schritten. Betrachtet wird hier die Auswahl der Datenquelle. Wählen Sie daher solange »Weiter«, bis der folgende Dialog erscheint.

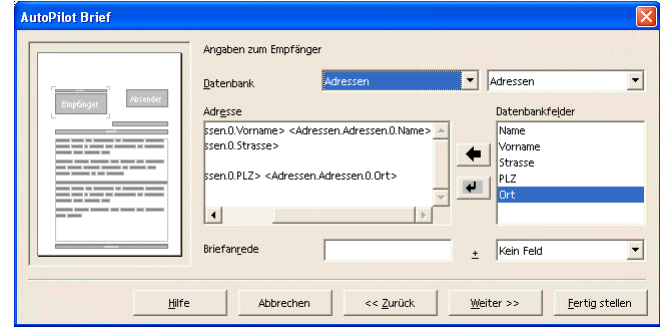

Writer 119: Dialog »AutoPilot Brief«.

Wählen Sie aus den beiden Kombinationsfeldern »Datenbank« die Datenquelle (das linke Feld enthält den Namen der Datenquelle) "Adressen" und die Datei (das rechte Feld enthält die Datei oder Tabelle) "Adressen". Die Namensgleichheit ist zufällig, da bei der Einrichtung sowohl die Datenquelle als auch die Datei den gleichen Namen erhalten haben.

In der Übersicht »Datenbankfelder« auf der rechten Seite sehen Sie dann die auswählbaren Felder aus Ihrer Datenquelle. Markieren Sie das auszuwählende Feld und verwenden Sie den Pfeil, um den Platzhalter zu übernehmen. Unter »Adresse« sehen Sie nach der Auswahl das Feld. Dort müssen Sie gegebenenfalls Absätze erzeugen (»Eingabe«-Taste), um die Adresse zu formatieren, d.h. auf mehrere Zeilen zu verteilen. Um weitere Einstellungen vorzunehmen, wählen Sie die Schaltfläche »Weiter«. Wenn Sie die gewünschten Einstellungen vorgenommen haben, wählen Sie die Schaltfläche »Fertig stellen«. Das Hauptdokument wird erzeugt. Die Felder sind als Platzhalter grau hinterlegt. <Vorname> <Nachname> <Strasse> <PLZ> <Ort> Speichern Sie Ihr Hauptdokument. Starten Sie die Ausgabe des Serienbriefes mit dem Menübefehl »Extras - Seriendruck...«.

Serienbrief erstellen

In *StarOffice* 6.0 und *OpenOffice.org* 1.0x heißt der Menübefehl »Datei - Serienbrief«. Der dazugehörige Dialog erlaubt weitere Einstellungen für die Ausgabe. In diesem Beispiel werden die Serienbriefe in Dateien ausgegeben, um das Ergebnis sichtbar zu machen.

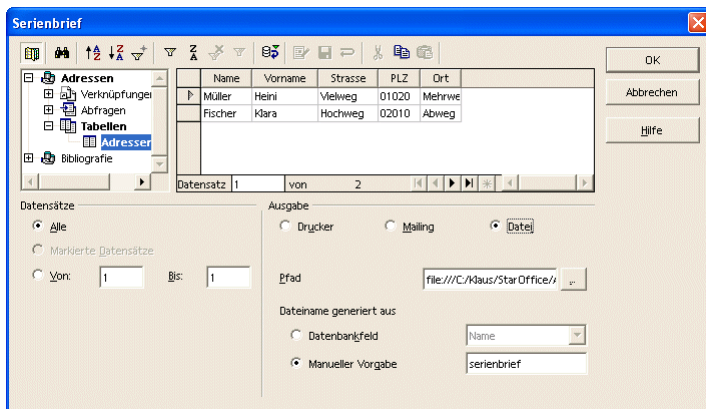

Writer 120: Dialog »Serienbrief«.

In dem Dialog können einzelne Datensätze (Adressen) auswählt oder ein Bereich angeben werden. Dazu dienen die Einstellungen im Bereich »Datensätze« (links unten). Bei der Wahl »Markierte Datensätze« müssen die einzelnen Datensätze (rechts oben) markiert werden.

Wählen Sie das Ausgabemedium im Bereich Ausgabe (Drucker, Mailing, Datei), um zu entscheiden, wohin Sie den fertigen Serienbrief schicken möchten. Die zugehörigen Einstellungen (rechts unten) hängen von dieser Auswahl ab. Wenn Sie das Ausgabemedium wechseln, ändert sich die Auswahl.

### **Filter für den Serienbrief**

Für fortgeschrittene Arbeiten mit Serienbriefen wird empfohlen, den Umgang mit Datenquellen zu vertiefen. Dort besteht die Möglichkeit, Abfragen zu erstellen, die auf der Basis der Daten bestimmte Datensätze auswählen (filtern). Die Möglichkeiten hängen vom Aufbau der Daten ab.

Wenn die Daten detaillierte Informationen enthalten, können diese genutzt werden. Z.B. sollen alle Kunden angeschrieben werden, die einen Computer gekauft haben, deren Umsatz größer 1 Million € pro Jahr ist oder deren Hobby die Textbearbeitung mit *SO/OOo* ist. Dazu ist es Voraussetzung, dass diese Informationen in der Datenquelle verwaltet werden.

Etiketten, Visitenkarten Bei der Erstellung von Etiketten und Visitenkarten wird eine ähnliche Funktionalität verwendet wie bei dem Seriendruck. Die in einer Datenbank gespeicherten Adressen dienen als Datenquelle.

Pflegen Sie Ihre Daten entsprechend, wenn Sie häufig Serienbriefe verwenden möchten.

Rufen Sie den Menübefehl »Datei - Neu - Etiketten...« auf.

Der Dialog »Etiketten« wird angezeigt.

Im Register »Etiketten« wählen Sie – wie beim Serienbrief – die Datenquelle und die gewünschten Felder.

Unter »Format« (immer noch im Register »Etiketten«) wählen Sie ein Etikettenformat aus, z.B. »Endlos« oder »Bogen« etc.

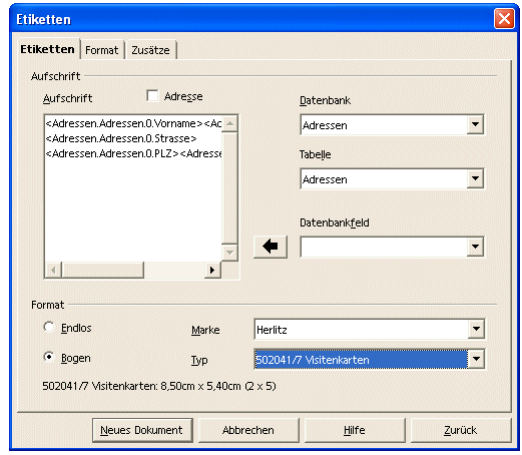

Writer 121: Dialog »Etiketten - Etiketten«.

Wenn Sie keine passende Vorlage finden, messen Sie Ihre Etiketten aus und wechseln Sie zum Register (!) »Format«, um die Abmessungen Ihrer Etiketten einzutragen.

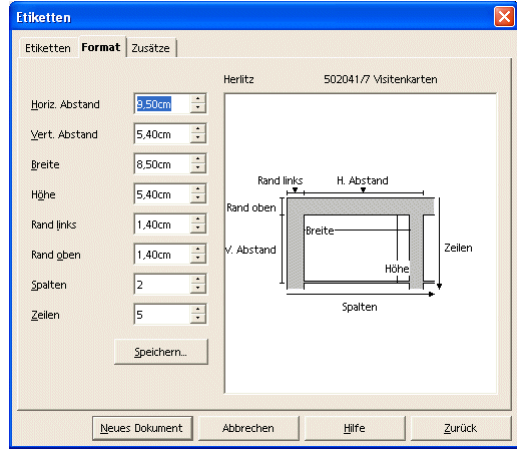

Writer 122: Dialog »Etiketten - Format«.

Über die Schaltfläche »Speichern...« können Sie dieses Etikettenformat für eine spätere Verwendung auch speichern.

Nachdem Sie alle Einstellungen vorgenommen haben, wählen Sie die Schaltfläche »Neues Dokument«, um das zu druckende Dokument zu erstellen.

Nachdem Sie – wie bei dem Seriendruck – das endgültige Dokument (die Zusammenführung aus Datenquelle und Hauptdokument) über den Menübefehl »Extras - Seriendruck« erzeugt haben, könnte das Ergebnis wie folgt aussehen:

In *StarOffice* 6.0 und *OpenOffice.org* 1.0x heißt der Menübefehl »Datei - Serienbrief«.

Heini Müller Vielweg 01020 Mehrweg

Writer 123: »Etiketten - Dokument«.

Erzeugen Sie für Ihre Datenquelle ein neues Tabellendokument (»Datei - Neu - Tabellendokument«) oder öffnen Sie die Datei »Datenquelle«.

Geben Sie die Daten entsprechend Abbildung Writer 124 ein und speichern Sie die Datei unter dem Namen »Datenquelle.sxc« als Tabellendokument.

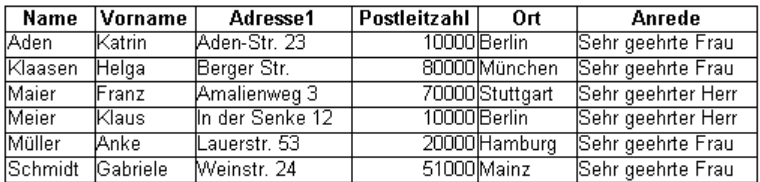

Writer 124: Aufgabe "Serienbrief" mit der Datenquelle.

Schließen Sie die Datei.

Öffnen Sie die Datei »Serienbrief«.

Erstellen Sie eine neue Datenquelle mit dem Menübefehl »Extras - Datenquellen... - Neue Datenquelle«.

Vergeben Sie im Register »Allgemein« den Namen "AufgabeSerienbrief", als Datenbanktyp "Tabellendokument" und geben Sie als »Datenbank-URL« das von Ihnen gespeicherte Tabellendokument »Datenquelle.sxc« an.

Kontrollieren Sie im Register »Tabellen«, ob "Tabelle1" mit einem Haken versehen ist.

Bestätigen Sie die Angaben mit »OK«, um die Einstellungen zu speichern.

Fügen Sie die Serienbrieffelder in Ihr Dokument ein mit dem Menübefehl »Einfügen - Feldbefehl - Andere - Datenbank«.

Wählen Sie als Feldtyp »Serienbrieffeld« und öffnen Sie über das Symbol »+« die Datenbankauswahl für Aufgabe Serienbrief-Tabelle1.

Platzieren Sie vor dem Einfügen eines Feldes den Cursor an die richtige Position in Ihrem Dokument und fügen Sie gegebenenfalls Absätze und Leerzeichen ein.

Speichern Sie das Dokument anschließend unter dem Namen »Serienbrief.sxw«.

Erzeugen Sie aus den Datensätzen 1 und 2 einen Serienbrief und geben Sie diese auf dem Drucker aus (»Extras - Seriendruck«).

In *StarOffice* 6.0 und *OpenOffice.org* 1.0x heißt der Menübefehl »Datei - Serienbrief«.

Schließen Sie Ihre Datei, ohne zu speichern.

Aufgabe Serienbrief

<Vorname> <Name><br><Adresse1><br><Postleitzahl> <Ort>

<Anrede> <Name>,

mit diesem Brief sollen die Möglichkeiten der<br>Ihnen in <mark><Ort></mark> gezeigt werden, wie effektiv die

Writer 125: Aufgabe "Serienbrief".

# **Datenaustausch**

Allgemein wird die Möglichkeit unterschiedliche Dateiformate zu öffnen, über sogenannte Importfilter realisiert. Diese Importfilter sind kleine "Programme", die ein bestimmtes Dateiformat lesen und interpretieren können. Es gibt sehr viele Dateiformate, die geöffnet werden können. Die Formate können im Dialog über den Menübefehl »Datei - Öffnen...« im Kombinationsfeld »Dateityp« angesehen werden.

Auch *Microsoft Office* Dokumente können geöffnet werden. Die Textbearbeitung von Microsoft heißt *Word*. In *Writer* können alle gängigen *Word*-Dokumente geöffnet, bearbeitet und gespeichert werden.

Allgemein wird die Möglichkeit unterschiedliche Dateiformate zu, speichern über sogenannte Exportfilter realisiert. Diese Exportfilter sind kleine "Programme", die ein bestimmtes Dateiformat interpretieren und speichern können. Es gibt sehr viele Dateiformate. Alle Formate sind im Dialog über den Menübefehl »Datei - Speichern unter...« im Kombinationsfeld »Dateityp« zu sehen.

Dokumente können auch im Format von *Microsoft Office* gespeichert werden, siehe Importfilter.

Als Objekte werden Bereiche eines Dokumentes bezeichnet, die in einem anderen Format als dem des Dokumentes (z.B. Grafiken) vorliegen. Das in diesem Zusammenhang oft genannte Kürzel OLE (Object Linking and Embedding) stammt aus dem Englischen und bezeichnet das Verknüpfen und Einbetten von Objekten.

Zu unterscheiden ist dabei die Erstellung von neuen Objekten in dem Dokument und das Einfügen von vorhandenen Objekten

#### **Objekt erzeugen**

Der Menübefehl »Einfügen - Objekt...« blendet eine Auswahl ein. Die Auswahl erlaubt es, bestimmte Objekte direkt zu erstellen (Formel, Diagramm, usw.) oder andere OLE-Objekte (Objekte, die mit einer anderen Anwendung erstellt werden oder wurden) einzufügen. Diese anderen Objekte sind sogenannte OLE-Objekte.

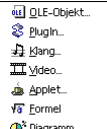

Writer 126: OLE-Objekte.

Bei der Auswahl »OLE-Objekt...« wird der folgende Dialog geöffnet. Dort ist die Auswahl zur Erstellung anderer *SO/OOo*-Dokumente zu finden und die Möglichkeit gegeben, »weitere Objekte« neu zu erstellen oder vorhandene Objekte aus einer Datei zu öffnen.

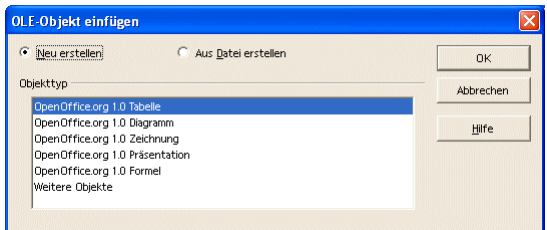

Writer 127: Dialog »OLE-Objekt einfügen«.

Importfilter

Exportfilter

Objekte

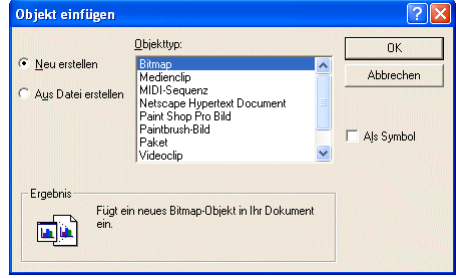

Writer 128: Dialog »Objekt einfügen«.

Die Auswahl zeigt die Liste der weiteren Objekte, die erstellt werden können. Die Liste ist abhängig von den Programmen, die auf dem Computer installiert sind.

ä Beachten Sie auch, dass Sie das jeweilige Objekt auch als Symbol einfügen können. Dann wird nicht der Inhalt des Objektes in Ihrem Dokument dargestellt, sondern die damit verbundene Anwendung wird als Symbol dargestellt.

ä Sie können auch ein bereits vorhandenes Objekt in das Dokument einfügen. Dazu wird aus einem der beiden vorher dargestellten Dialoge die Option »Aus Datei erstellen« gewählt. Der Dialog »Datei - Öffnen...« wird geöffnet, um die Datei zu wählen.

### **Objekt bearbeiten**

Ein Objekt in dem Dokument kann bearbeitet werden, wenn es doppelt geklickt wird. In dem Dokument wird dann das Objekt in einem Fenster angezeigt. Bei diesem Vorgang werden auch die zur Bearbeitung notwendigen Befehle (Menü, Symbole) angezeigt.

# **Tipps**

Beachten Sie, dass das Kontextmenü (rechte Maustaste) die häufig verwendeten Befehle zur Verfügung stellt. Und zwar in Abhängigkeit von der aktuellen Selektion.

Desweiteren werden zusätzliche Symbolleisten eingeblendet, wenn bestimmte Elemente bearbeitet oder eingefügt werden. Eine Vielzahl von Befehlen sind in der »Werkzeugleiste« zu finden.

Die Symbolleisten können individuellen Bedürfnissen angepasst werden. Ein rechter Mausklick auf eine Symbolleiste öffnet das Kontextmenü. Darin sind die Befehle »Sichtbare Schaltflächen«, »Anpassen«, »Bearbeiten« und »Zurücksetzen« zur Konfiguration vorhanden. Außerdem können eigene Symbolleisten erstellt werden.

Wählen Sie den Menübefehl »Extras - Anpassen..«, um die Symbolleisten anzupassen.

Sie sehen anschließend einen Dialog mit verschiedenen Registern.

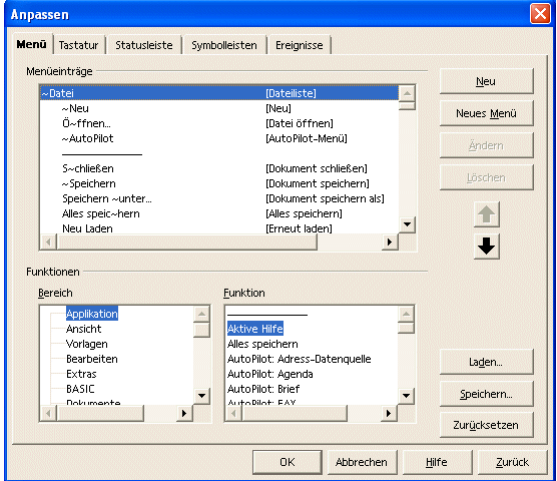

Writer 129: Dialog »Anpassen - Menü«.

Das zweite Register bietet die Möglichkeit, Tastaturbefehle zu definieren.

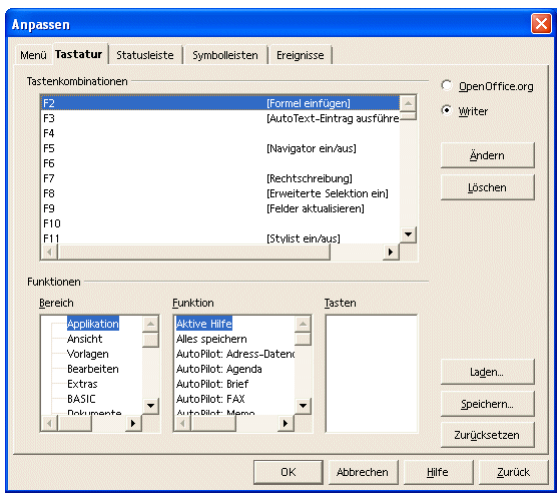

Writer 130: Dialog »Anpassen - Tastatur«.

Mit dem nächsten Register kann die Statusleiste angepasst werden.

Writer anpassen

#### Tipps 70

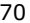

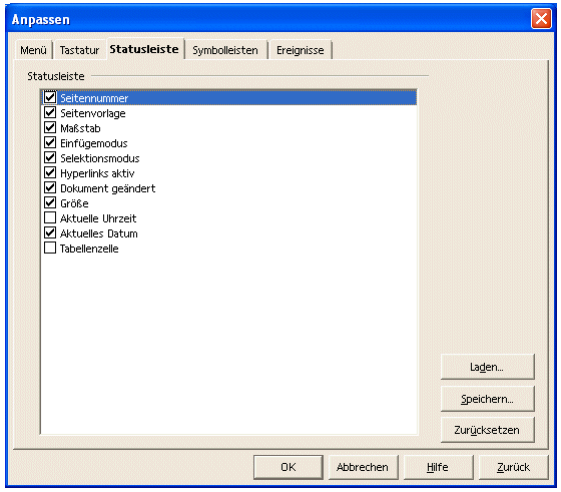

Writer 131: Dialog »Anpassen - Statusleiste«.

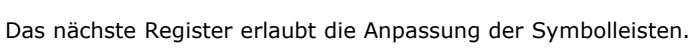

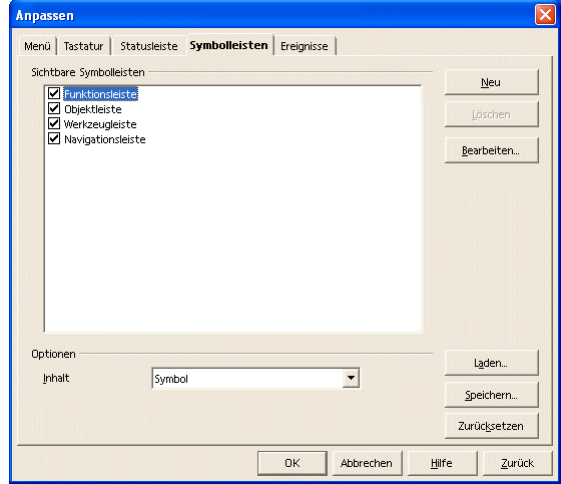

Writer 132: Dialog »Anpassen - Symbolleisten«.

Das letzte Register erlaubt die Anpassung von Ereignissen.

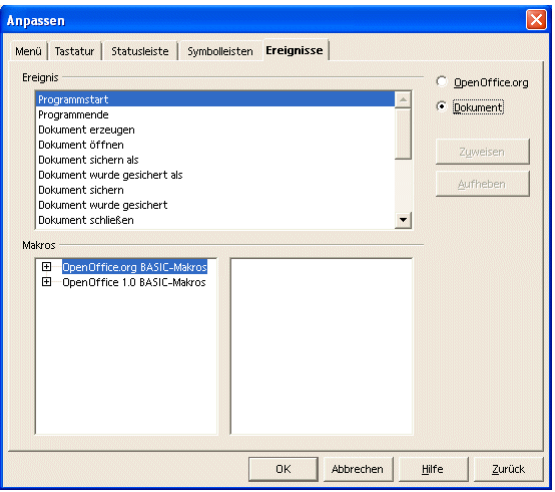

Writer 133: Dialog »Anpassen - Ereignisse«.

Die Rechtschreibhilfe ist in der Standardinstallation von OOo bis zur Version 1.1.0 nicht enthalten, sie kann jedoch unkompliziert nachgerüstet werden. Für die deutsche Sprache steht ein eigenes Paket aus Silbentrennung, Wörterbuch und Thesaurus zur Verfügung. Der Download erfolgt unter folgender Adresse http://de.openoffice.org/spellcheck/about-spellcheck.html.

Ab der Version 1.1.1 ist unter »Datei - AutoPilot - Weitere Wörterbücher installieren« ein Assistent verfügbar, der die Rechtschreibhilfe für verschiedene Sprachen installiert.

#### Rechtschreibhilfe

# **Anhang**

Index

Besser als jeder Index ist die Volltextsuche des eBuchs!

Literaturverzeichnis

**Dokumentation rund um** *StarOffice***/***OpenOffice.org* **bei HuT**

*SO/OOo-Writer Basisschulung SO/OOo-CALC Basisschulung SO/OOo-Draw Basisschulung SO/OOo-Impress Basisschulung SO/OOo für Profis: Publizieren mit Writer SO/OOo-BASIC Tutor für Einsteiger SO/OOo-BASIC API-Referenz SO/OOo-BASIC Kochbuch I SO/OOo-BASIC Kochbuch II* Im Katalog zu finden bei http://www.IT-Know-how.NET!

**Dokumentation und Beispiele bei OOo**

Software Development Kit: http://api.openoffice.org Weitere Informationen für Entwickler: http://udk.openoffice.org Tutorials zu allen Teilen rund um *SO/OOo*: http://api.openoffice.org/servlets/ProjectDownload

http://api.openoffice.org/DevelopersGuide/DevelopersGuide.html

**eMaillisten bei OOo**

Die Arbeit in und mit eMaillisten ist für Einsteiger gewöhnungsbedürftig, aber eine unersetzbare Hilfe. Eine eMailliste ist ein offener eMailverkehr unter den eingetragenen Teilnehmern in der jeweiligen Liste. Die eMaillisten sind nach Themen organisiert und werden von Freiwilligen und von Mitarbeitern bei Sun geplegt.

Eine Liste der verfügbaren deutschen eMaillisten ist zu finden unter: http://de.openoffice.org/servlets/ProjectMailingListList

Für Hilfesuchende sind drei Listen interessant:

users@de.openoffice.org für Privatanwender (deutsch)

business@de.openoffice.org für kommerzielle Anwender (deutsch)

dev@api.openoffice.org für Entwickler (englisch)

Bevor eine Frage gestellt werden kann, muss sich der Anwender zuerst einschreiben. Die Einschreibung muss für jede eMailliste separat erfolgen, hier wird das Verfahren für die "users@de.openoffice.org" beschrieben.

Die Einschreibung erfolgt in Form eines leeren eMails ohne "Betreff" an die Adresse:

users-subscribe@de.openoffice.org

An den Absender wird eine automatisch generierte Antwort geschickt, mit der Aufforderung zur Rücksendung dieses eMails als Bestätigung. Danach ist der Anwender registriert und kann seine Fragen jeweils in Form eines eMails an diese Liste stellen. Als "Betreff" sollte kurz das Thema erwähnt werden.

Die übliche Anrede ist "Hallo", gefolgt von einer möglichst kurzen, aber präzisen Beschreibung des Problems. In den eMaillisten wird geduzt. Das Anschreiben erfolgt an:

users@de.openoffice.org
## **Open Source**

Das *eDOKument - inter@ktiv* genannte Open Source Projekt von HuT ist nicht nur ein Werkzeug, um elektronische Bücher und Kataloge auf Basis von HTML und *JavaScript* zu erstellen. Es bietet auch viele Beispiele für Problemlösungen in *SO/OOo-BASIC* und damit zum Lernen. *eDOK* ist kostenlos und kann aus dem Katalog von HuT unter http://www.IT-Know-how.NET! geladen werden.

**Onlinedokumentation**

Die mit *SO/OOo* gelieferte Onlinedokumentation ist eine wichtige Quelle für alle Teile von *SO/OOo.*

Klaus Endelmann

eMail: kendelmann@openoffice.org

Februar 2004